# 사용자 안내서 Dell C7017T

규제 준수 모델: C7017Tf

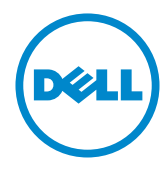

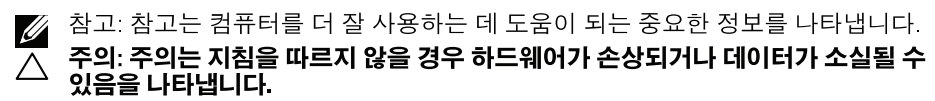

△ 경고: 경고는 물적 손해, 신체 상해 또는 사망 가능성이 있음을 나타냅니다.

#### © 2016-2020Dell Inc. 모든 권리는 당사가 보유합니다.

이 안내서에 수록된 정보는 예고 없이 변경될 수 있습니다. 이 자료를 델(Dell Inc.)의 서면 승인 없이 어떠한 방식으로든 복제하는 것은 엄격히 금지됩니다.

이 문서에 사용된 상표: Dell 및 DELL 로고는 델(Dell Inc.)의 상표입니다. Microsoft와 Windows 미국 및/또는 기타 국가에서 사용되는 마이크로소프트(Microsoft Corporation)의 등록상표 또는 상표입니다. ENERGY STAR는 미국 환경보호청의 등록상표입니다. 델(Dell Inc.)은 ENERGY STAR 협력업체로서 이 제품이 에너지 효율을 위한 ENERGY STAR 기준을 충족시키다는 것을 확인했습니다.

본 문서에는 상표와 상호에 대한 권리를 주장하는 법적 실체 또는 그 법적 실체의 제품을 지칭하기 위하여 기타 상표와 상호가 사용되었을 수 있습니다. 델(Dell Inc.)은 자사 소유가 아닌 상표나 상호에 대한 어떠한 소유권도 부인합니다.

#### 2020-12 Rev.A06

# 목차

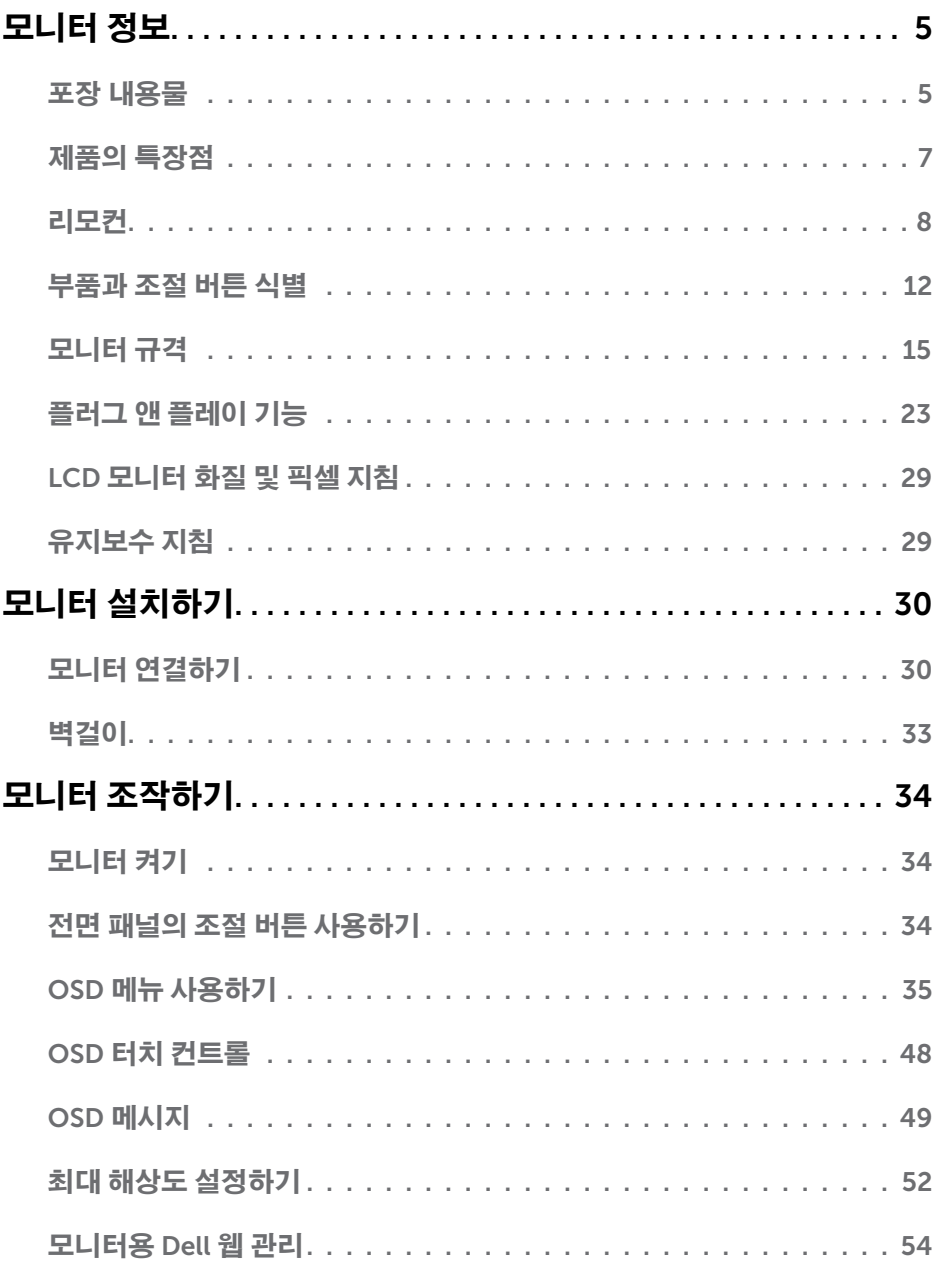

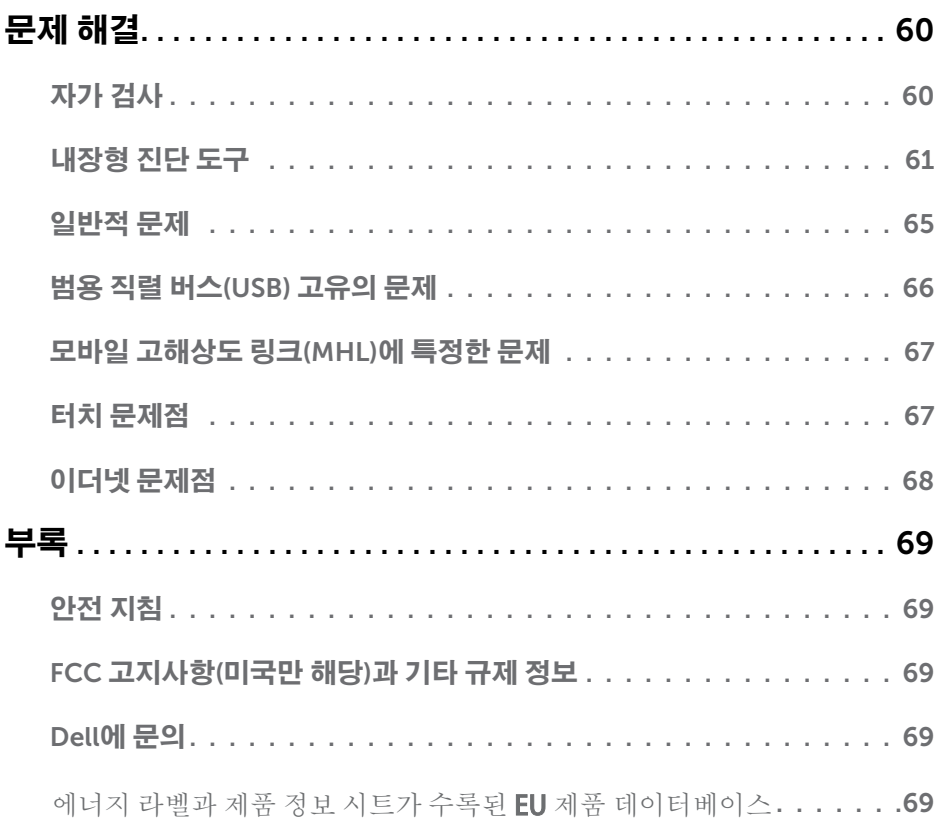

# 모니터 정보

# 포장 내용물

모니터는 아래 그림에 표시된 모든 구성 품목과 함께 제공됩니다 . 모든 구성 품목을 받았는지 확인한 다음 빠진 품목이 있을 경우 Dell 에 [문의](#page-68-3) .

■ 참고:일부 항목은 옵션일 수 있으며 모니터와 함께 제공되지 않을 수 있습니다. 일부 기능 또는 매체는 특정 국가에서는 제공되지 않을 수 있습니다.

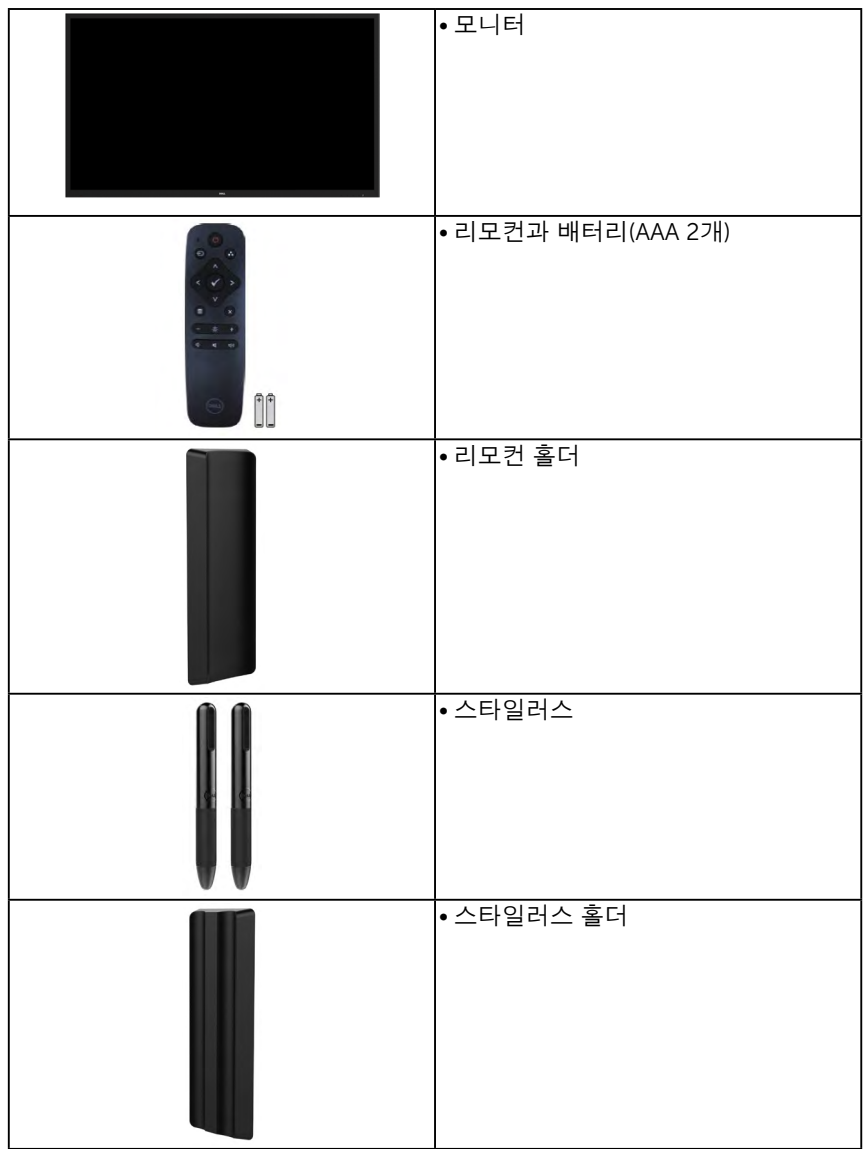

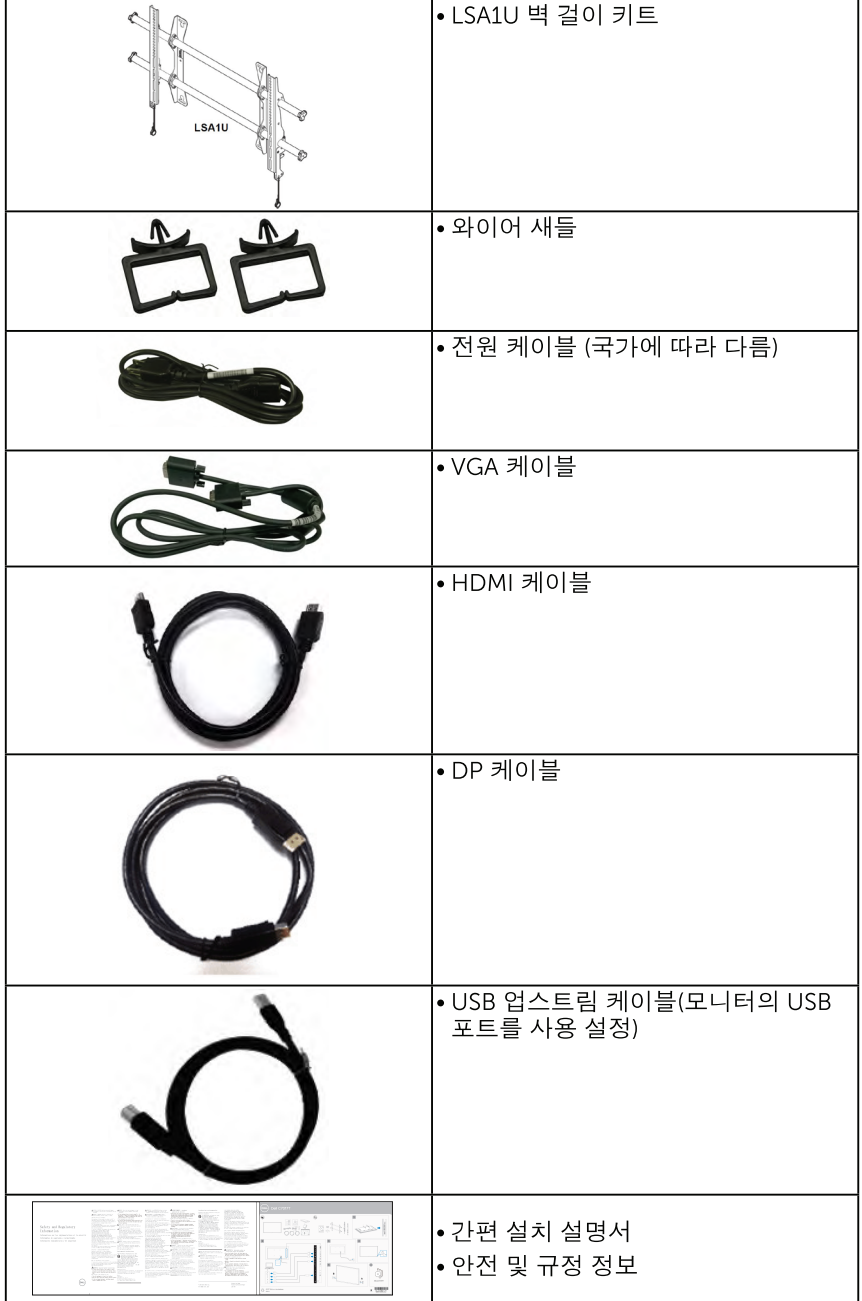

# 제품의 특장점

Dell C7017T 판 디스플레이는 액티브 매트릭스, 박막 트랜지스터, 액정디스플레이 (LCD) 및 LED 백라이트 등으로 구성됩니다. 다음은 모니터의기능입니다 :

- C7017T: 176.563 cm (69.513 인치)의 대각선 가시 이미지 크기, 1920 x 1080 해상도, 좀 더 낮은 해상도를 위한 저체 화면 모드 지원.
- 비디오 전자공학 표준 위원회(VESA) 400 mm 장착 구멍
- 사용자 시스템에 의해 지원될 경우 플러그 앤 플레이 기능.
- OSD 조정을 통한 가편한 설정과 화면 최적화
- Dell Display Manager 소프트웨어.
- ENERGY STAR 인증.
- 보안 잠금 슬롯
- CECP (중국의 경우).
- 에너지 게이지(Energy Gauge)는 모니터가 소비하는 전력량을 실시간으로표시합니다.
- 아날로그 백라이트 디밍 제어로 깜박임 없는 디스플레이.

# <span id="page-7-0"></span>리모컨

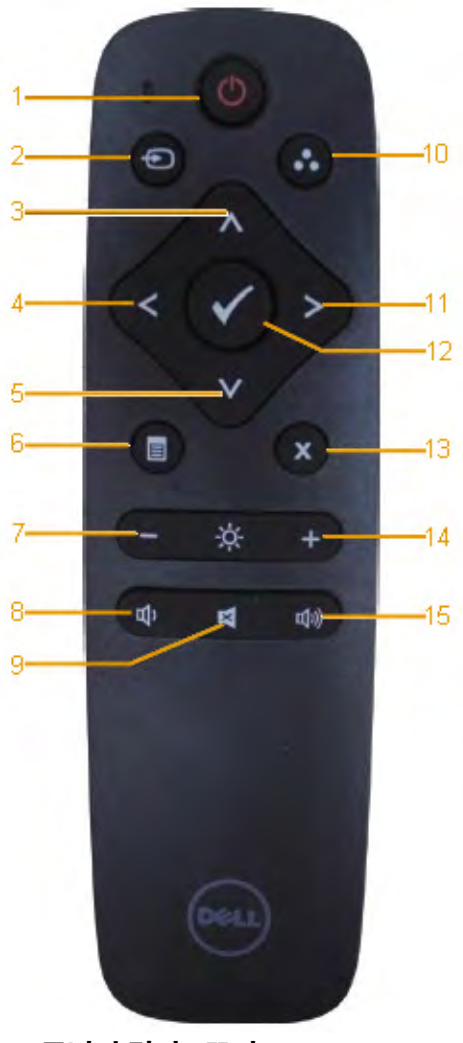

- 1. 모니터 켜기 / 끄기 이 모니터를 켜거나 끕니다 .
- 2. 입력 소스

입력 소스를 선택합니다. ● 또는 ● 버 튼을 눌러 VGA, DP 또는 HDMI 중에서 선택합니다 . 버튼을 눌러 확인하고 종료합니다 .

#### 3. 위로

누르면 OSD 메뉴에서 위의 선택 항목으로 이동합니다 .

#### 4. 왼쪽

누르면 OSD 메뉴에서 왼쪽 선택 항목으로 이동합니다 .

#### 5. 아래로

누르면 OSD 메뉴에서 아래의 선 택 항목을 이동합니다 .

- 6. 메뉴 누르면 OSD 메뉴가 켜집니다 .
- 7. 밝기 누르면 밝기가 감소합니다
- 8. 볼륨 누르면 볼륨이 감소합니다 .
- 9. 음소거 누르면 음소거 기능이 켜지거나 꺼집니다 .
- 10. 사전 설정 모드 사전 설정 모드에 대한 정보를 표 시합니다 .
- 11. 오른쪽

누르면 OSD 메뉴에서 오른쪽 선 택 항목으로 이동합니다 .

- 12. 확인 입력 또는 선택을 확인합니다 .
- 13. 종료 누르면 메뉴가 종료됩니다
- 14. 밝기 +

누르면 밝기가 증가합니다 .

#### 15. 볼륨 +

누르면 볼륨이 증가합니다 .

### <span id="page-8-0"></span>화면 숨기기

흰색 화면을 표시하려면 리모컨의 버튼을

누르십시오

이 기능을 사용하여 흰색 화면을 표시함으로써 화면 내용을 일시적으로 숨길 수 있습니다 .

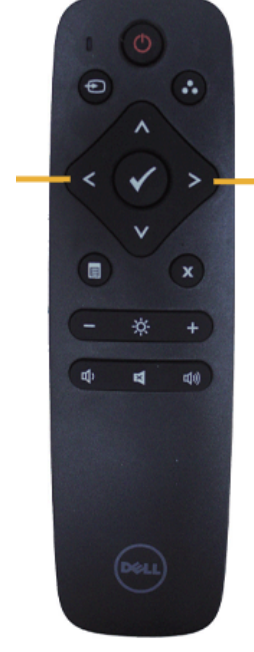

흰색 화면을 끝내려면 리모컨의 버튼을 누르십시오 .

이 기능을 활성화하면 OSD 메뉴가 화면에 표시되지 않습니다

■ 경고 : 이 기능이 활성화되면 모니터에서 터치 기능을 사용할 수 없습니다.

### **DisplayNote**

이 모니터에는 DisplayNote 의 소프트웨어 라이선스가 제공됩니다 .

소프트웨어 라이선스와 다운로드에 대한 내용은 모니터와 함께 제공된 DisplayNote 설명서를 참조하십시오 .

자세한 내용은 <https://www.displaynote.com/> 을 참조하십시오 .

### <span id="page-9-0"></span>리모컨에 배터리 설치하기

리모컨은 2 개의 1.5V AAA 배터리에 의해 전원을 공급받습니다

배터리를 설치하거나 교체하는 방법 :

- 1. 커버를 누른 채로 밀어 엽니다 .
- 2. 배터리 컴파트먼트 안에 표시된 (+) 및 (–) 표시에 맞춰 배터리를 정렬하여 넣습니다 .
- 3. 커버를 덛습니다 .

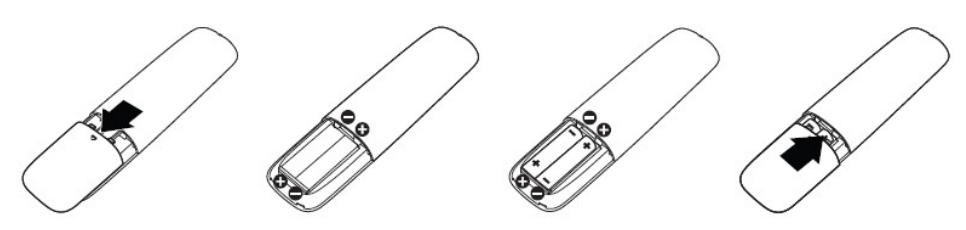

경고: 배터리를 잘못 사용하면 배터리 액이 누출되거나 배터리가 파열될 수 있습니다. 다음 지침을 따르십시오.

- 각 배터리의 (+) 및 (–) 기호를 배터리 컴파트먼트의 (+) 및 (–) 표시에 맞춰 "AAA" 배터리를 넣으십시오.
- 타입이 다른 배터리를 섞어 사용하지 마십시오.
- 새 배터리와 사용된 배터리를 섞어 사용하지 마십시오. 그럴 경우 배터리 수명이 짧아지거나 배터리 액이 누출될 수 있습니다.
- 소진된 배터리를 즉시 제거하여 배터리 컴파트먼트에 배터리 액이 누출되지 않도록 하십시오. 피부가 손상될 수 있으니 노출된 산성 배터리 액을 만지지 마십시오.

■<mark>∅ 참고</mark>: 장시가 리모커을 사용하지 않을 경우 배터리를 제거하십시오.

### 리모컨 취급 시 주의사항

- 강한 충격을 받지 않도록 하십시오
- 물이나 액체가 리모컨에 튀지 않도록 하십시오. 리모컨이 젖으면 즉시 물기를 닦아 말리십시오.
- 열이나 증기에 노출시키지 마십시오.
- 배터리를 설치할 때를 제외하고 리모컨을 열지 마십시오.

# <span id="page-10-0"></span>리모컨의 작동 범위

버튼 조작 시 리모컨의 상단이 LCD 모니터의 원격 센서를 향하도록 하여 조작하십시오 . 리모컨 센서로부터 약 8 m 거리 내에서 리모컨을 사용하고 , 약 5.6 m 거리 내에서는 수평각과 수직각이 15°가 넘지 않도록 하여 리모컨을 사용하십시오 .

■ 참고: 리모컨 센서 또는 디스플레이가 직사 광선이나 강한 조명을 받거나, 신호 전송 경로에 장애물이 있는 경우 리모컨이 제대로 작동하지 않을 수 있습니다.

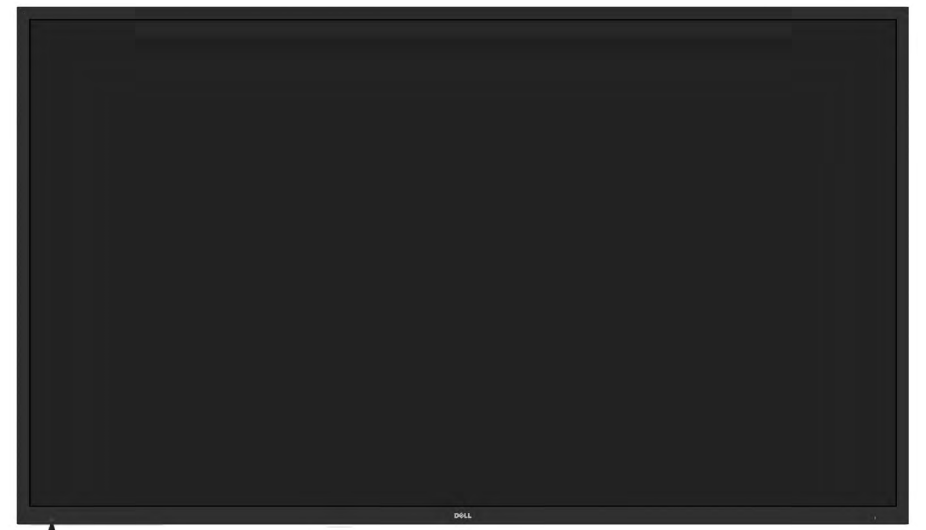

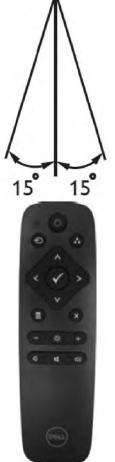

# 부품과 조절 버튼 식별

<span id="page-11-0"></span>앞면:

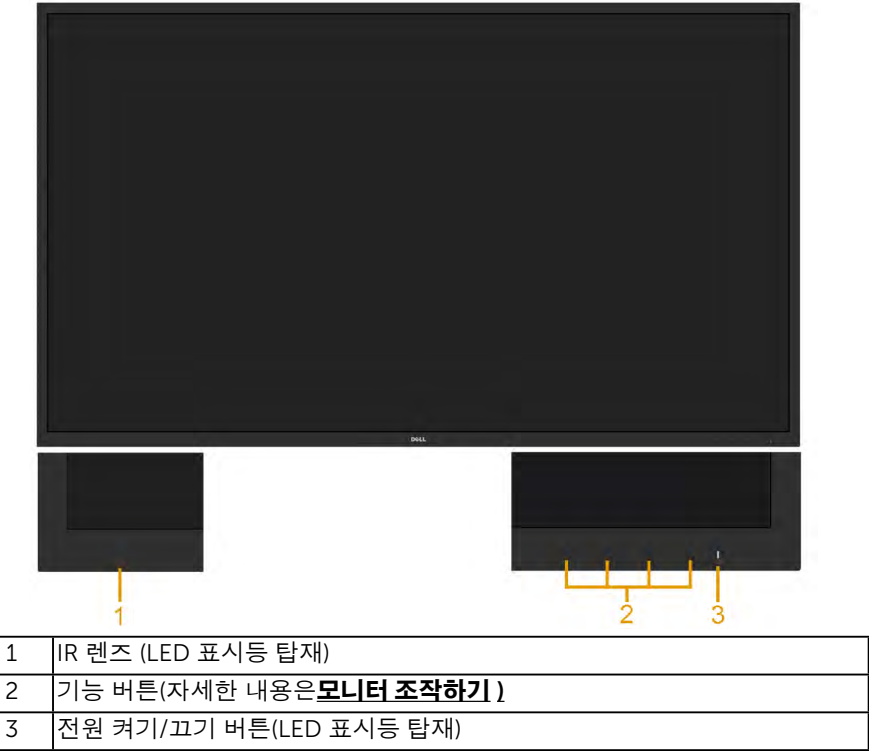

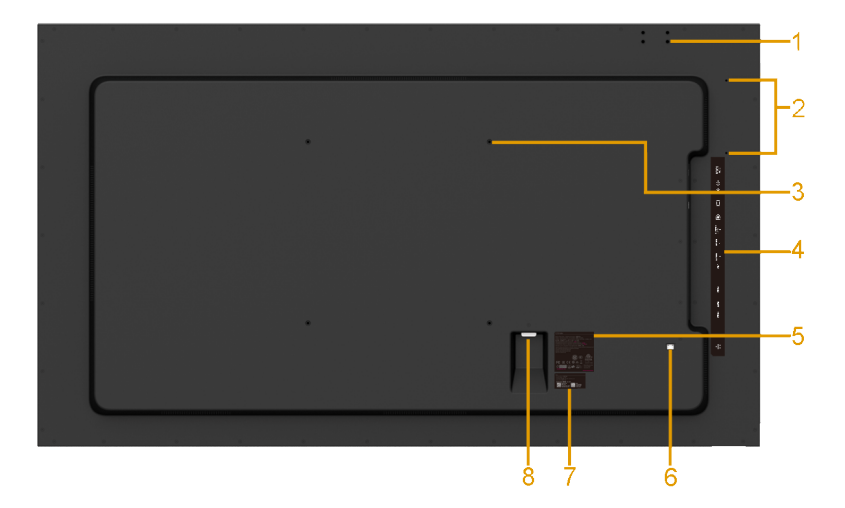

<span id="page-12-0"></span>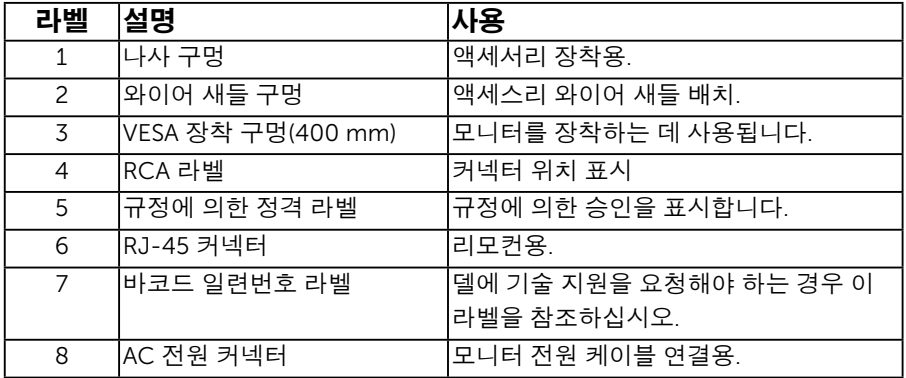

옆면

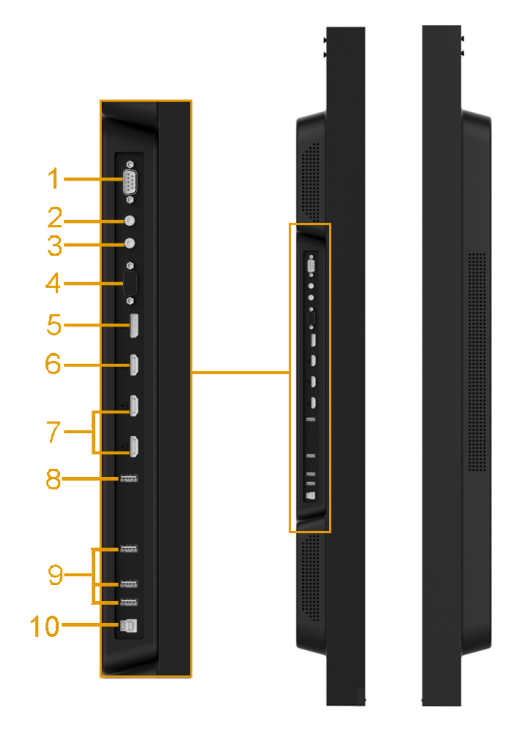

<span id="page-13-0"></span>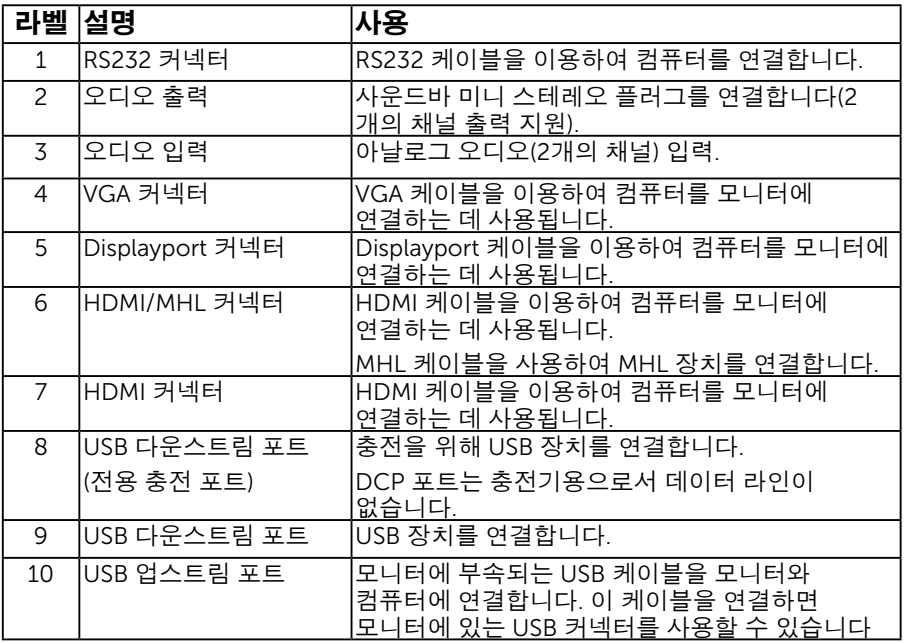

### 14 모니터 정보

<span id="page-14-0"></span>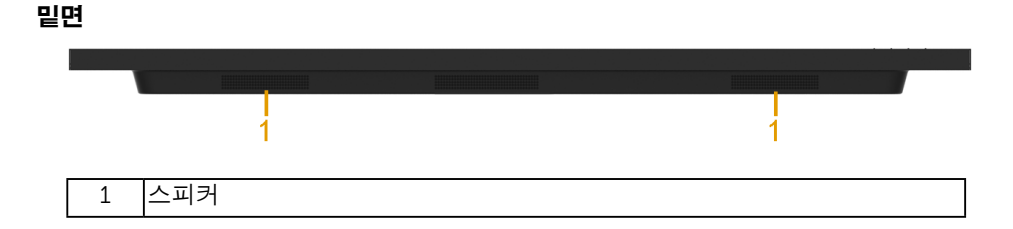

### 전원 관리 모드

다음 절에서는 모니터의 다양한 커넥터의 핀 할당에 대한 정보를 제공합니다.

### 핀 지정

RS232 Konektörü

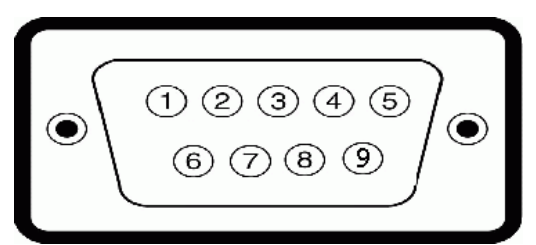

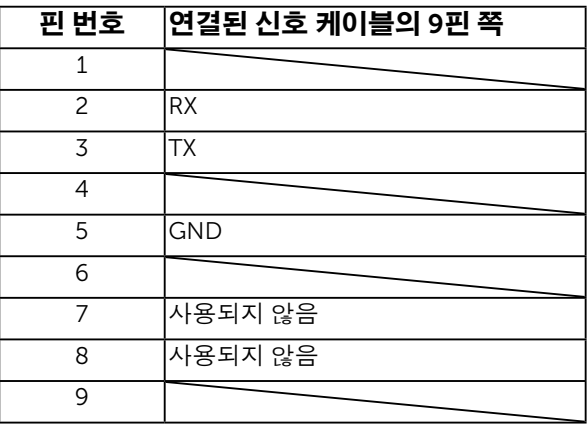

 $\circledbullet$ 

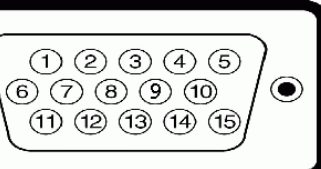

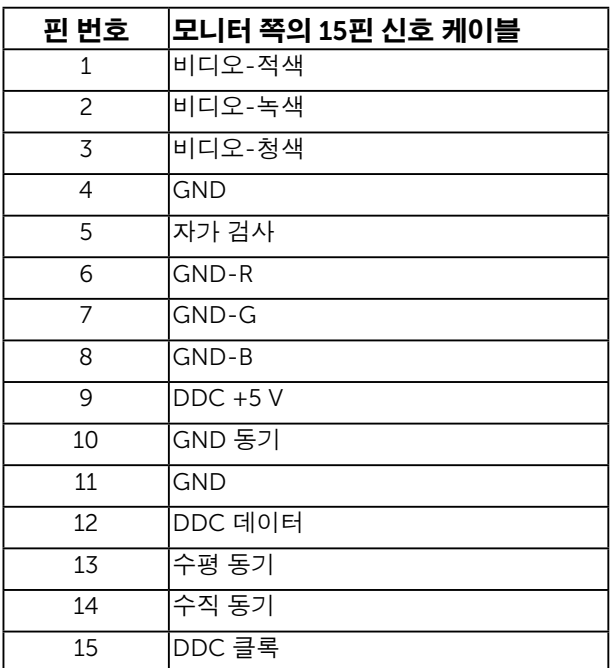

### DisplayPort 커넥터

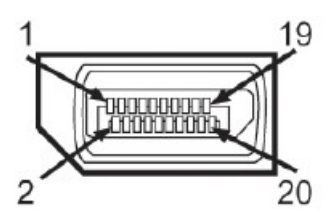

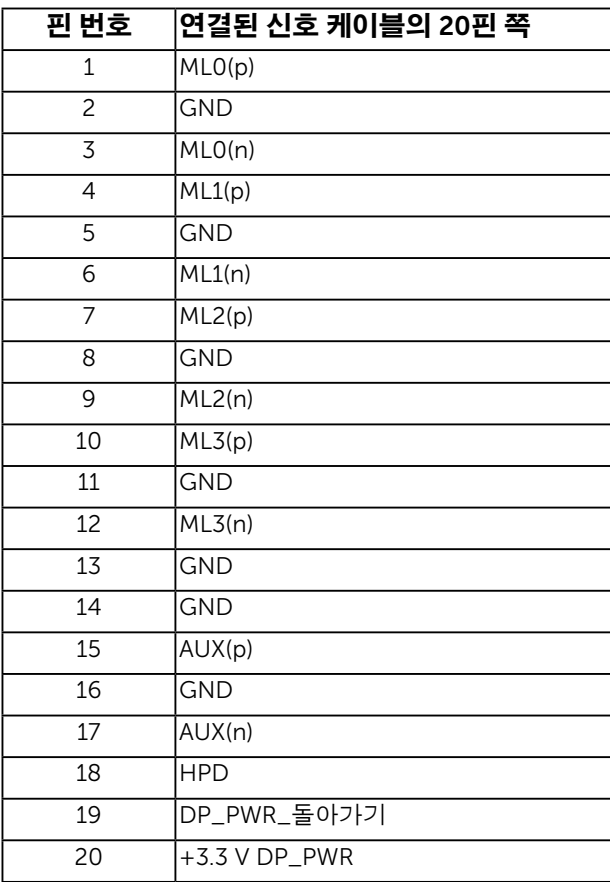

#### HDMI 커넥터

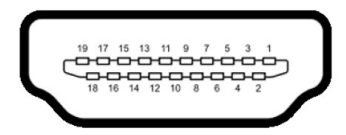

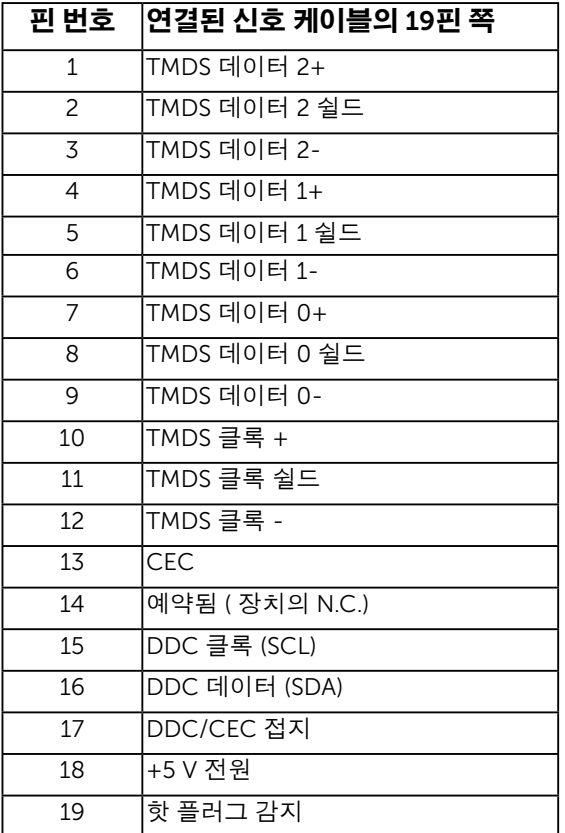

#### MHL 커넥터

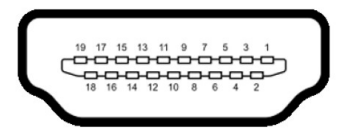

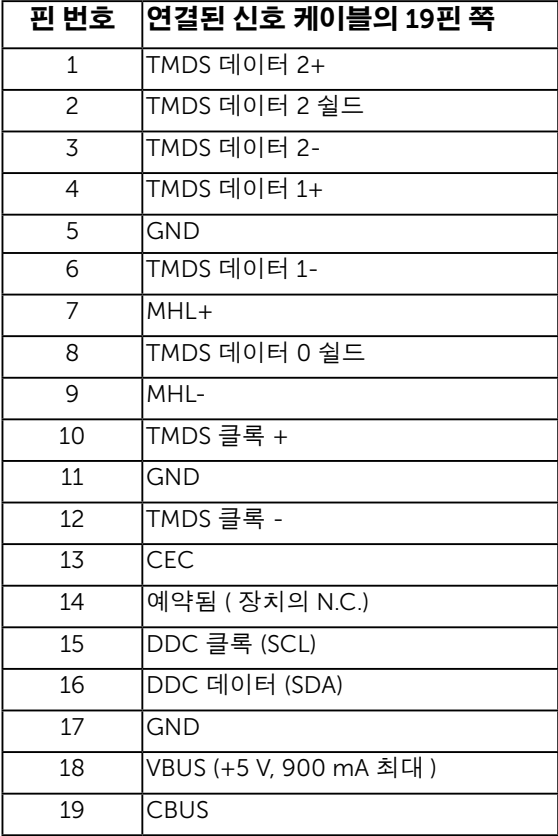

### RJ-45 커넥터

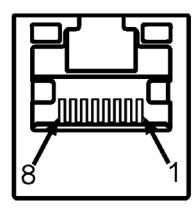

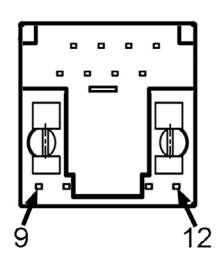

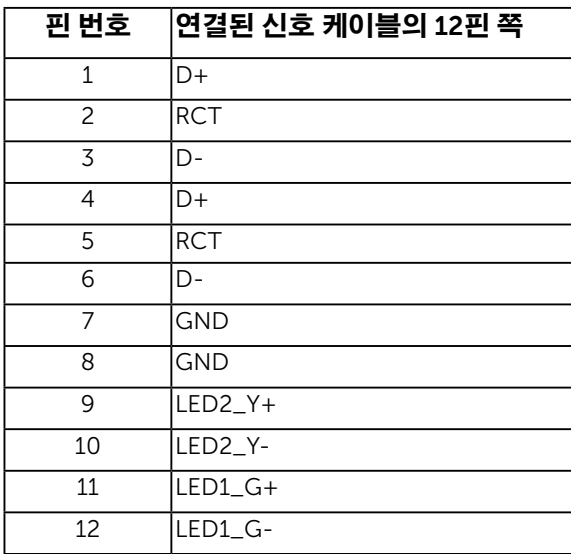

### 범용 직렬 버스(USB) 인터페이스

이 단원에서는 모니터에 탑재된 USB 포트에 대한 정보를 제공합니다 .

 $\mathscr{U}$  참고: 이 모니터는 초고속 인증 USB 3.0 인터페이스를 지원합니다.

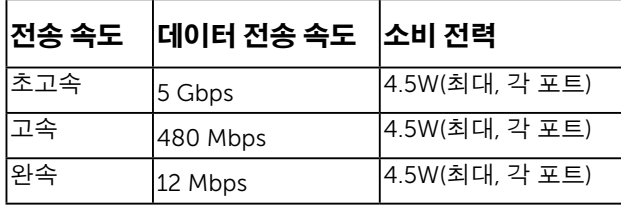

### USB 업스트림 커넥터

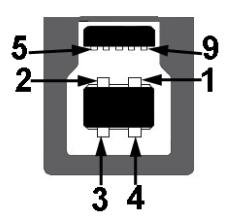

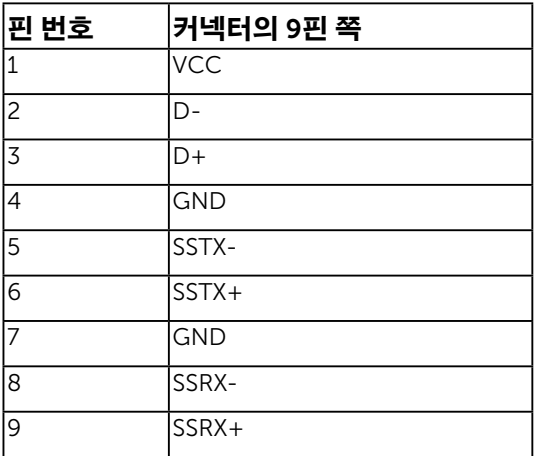

#### USB 다운스트림 커넥터

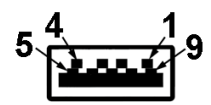

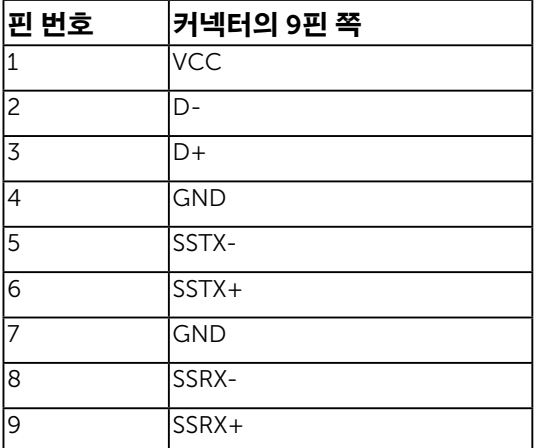

#### USB 포트

- 업스트림 1 개
- 다운스트림 3 개
- 전용 충전 포트 1 개 DCP 포트는 충전기용으로서 데이터 라인이 없습니다 .

<u><mark>◇</mark> 참고:</u> USB 3.0 기능을 사용하려면 USB 3.0을 지원하는 컴퓨터가 있어야 합니다. <u>。</u><br>◢ 참고: 모니터의 USB 인터페이스는 모니터가 켜져 있을 때 또는 절전 모드에 있을 때에만 동작합니다. 모니터를 껐다 켜면 연결된 주변장치가 정상 기능을 재작동시키는 데 몇 초가 걸릴 수 있습니다.

#### standby mode (대기 모드)

## <span id="page-22-0"></span>플레이 기능

이 모니터는 어떤 플러그 앤 플레이 호환 시스템에도 설치될 수 있습니다 . 모니터는 디스플레이 데이터 채널 (DDC) 프로토콜을 사용하여 컴퓨터 시스템에 확장 디스플레이 식별 데이터 (EDID) 를 제공함으로써 시스템이 자체적으로 구성하고 모니터 설정을 최적화도록 합니다 . 대다수 모니터 설치는 자동으로 이루어집니다 . 요구될 경우 다른 설정을 선택할 수 있습니다 .

### 평판 규격

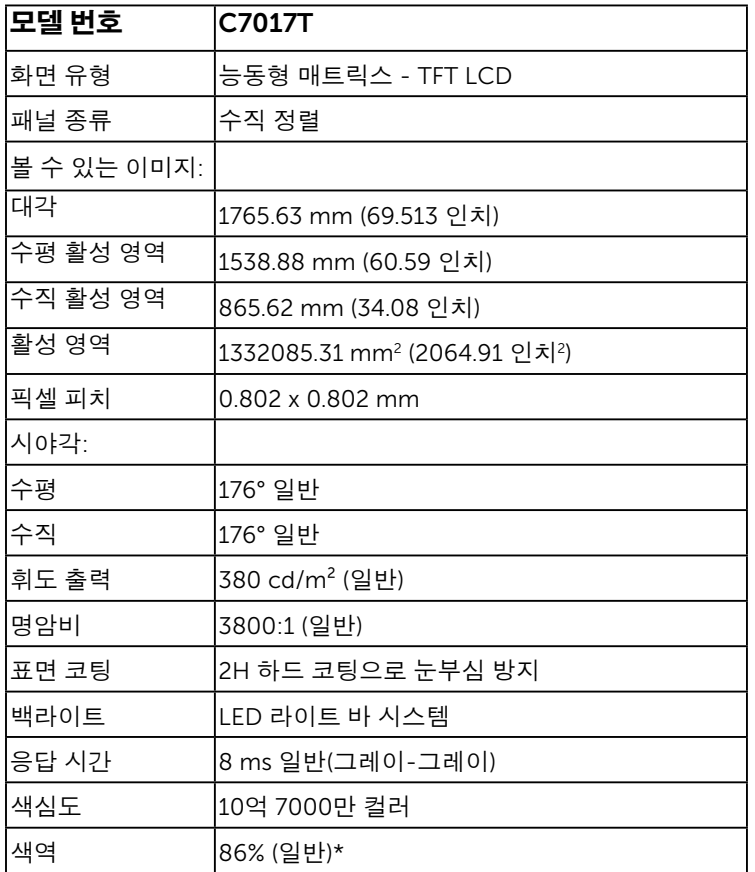

\* C7017T 색 역 ( 일 반 ) 은 CIE 1976(86%) 과 CIE 1931(72%) 시 험 기준에 기초해 있습니다 .

# 터치 사양

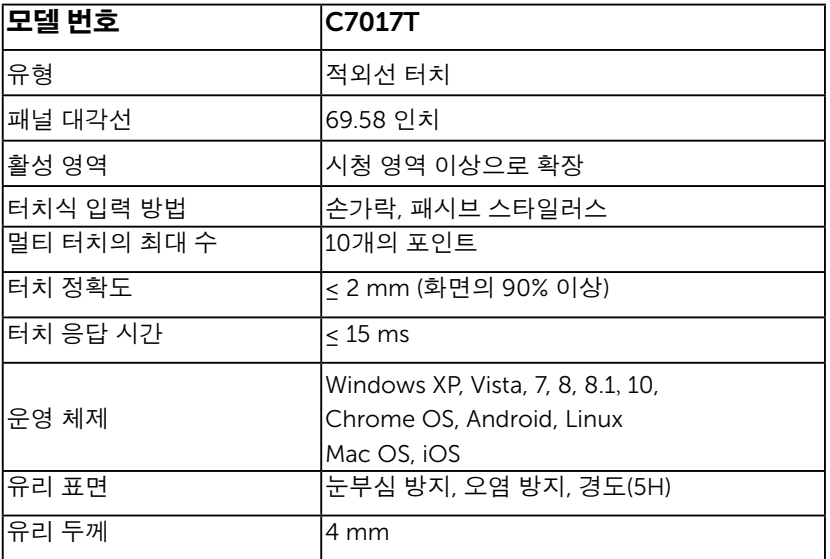

 $\mathscr{U}$  참고: Windows XP, Vista, Mac OS 는 싱글 터치입니다.

### 터치 OS 호환성

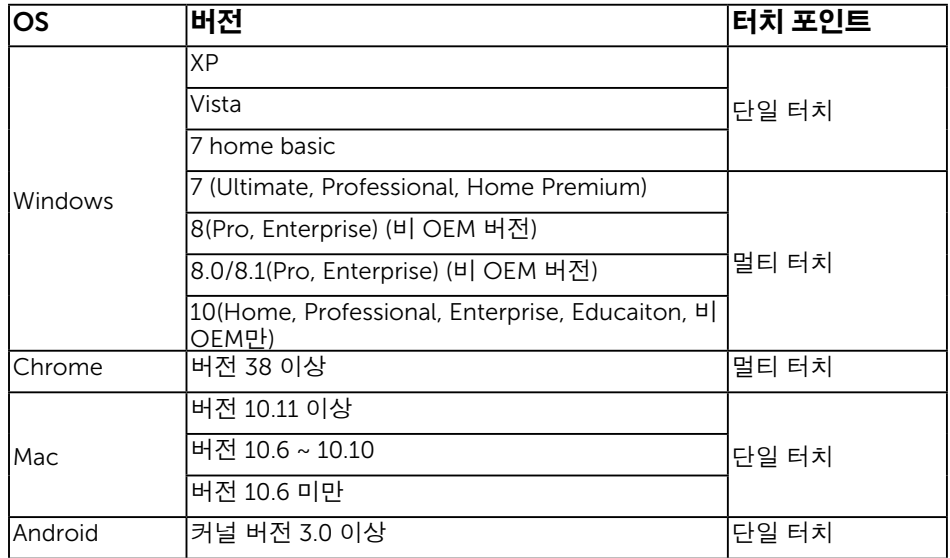

**참고**: Mac OS의 경우 싱글/멀티 터치 기능을 위해 보정 드라이버" UDPP " 를 설치해야 합니다. <u>http://support .dell.com</u>에서 드라이버를 다운로드하십시오.

# 해상도 규격

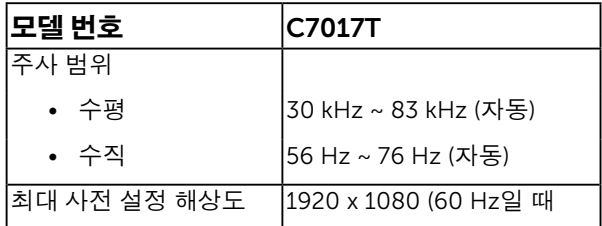

### 전기 규격

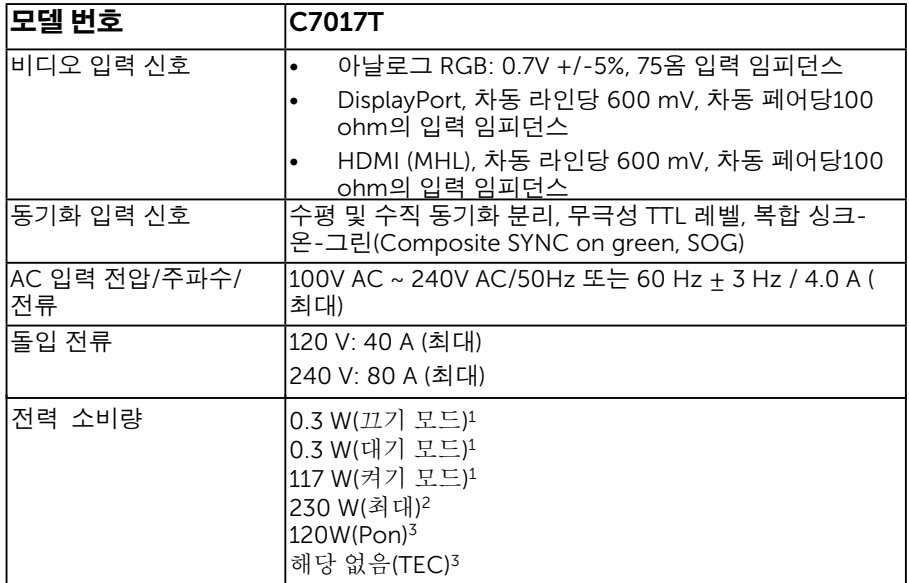

1 EU 2019/2021 및 EU 2019/2013에 정의된 바와 같습니다.

<sup>2</sup> 모든 USB 포트에 최대 전력 부하 시 최대 밝기 및 명암 설정.

3 Pon: Energy Star 8.0 버전에서 정의된 On Mode(켜짐 모드)의 전력 소비량.

TEC: Energy Star 8.0 버전에서 정의된 총 에너지 소비량(단위: kWh).

이 문서는 정보용으로서 실험실 성능을 반영합니다. 사용자의 실제 제품은주문한소 프트웨어, 구성요소, 주변장치에 따라 성능이 이와 다를 수 있으며, 당사는이러한 정보를 업데이트해야 할 의무가 없습니다. 따라서 고객은 전기적 공차 또는기타사 항에 대한 결정을 내리는 데 이 정보에 의존해서는 안 됩니다. 정확성 또는완전성 에대해 어떠한 명시적 또는 묵시적 보증도 하지 않습니다.

#### 참고**:** 본 모니터는 **ENERGY STAR** 인증을 획득하였습니다**.**

본 제품은 OSD 메뉴에서 설정할 수 있는 "공장 재설정" 기능 사용 시 ENERGY STAR 등급을 충족합니다. 기본 설정을 변경하거나 다른 기능을 활성화하면 전력 소비량이 증가하여 ENERGY STAR 의 기준을 초과할 수도 있습니다.

### 사전 설정 디스플레이 모드

다음 표는 Dell 이 이미지 크기와 중심 맞춤을 보장하기 위한 사전 설정 모드를 보여 줍니다 .

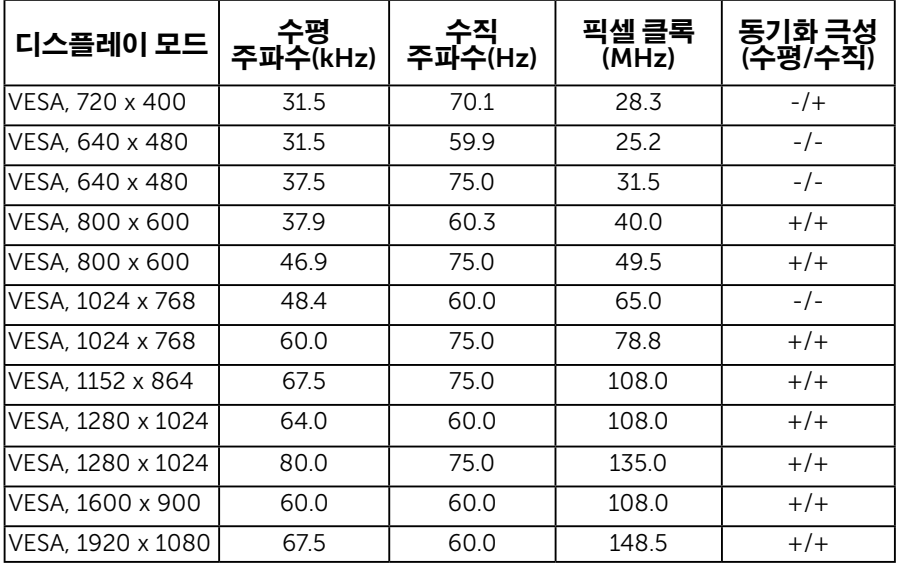

### MHL 소스 디스플레이 모드

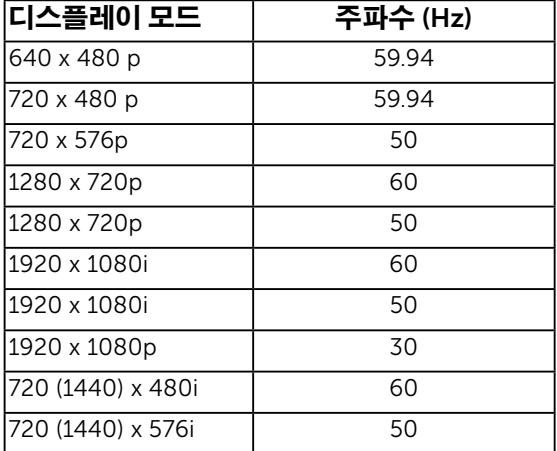

### 물리적 특성

다음 표는 모니터의 물리적 특성을 보여줍니다 .

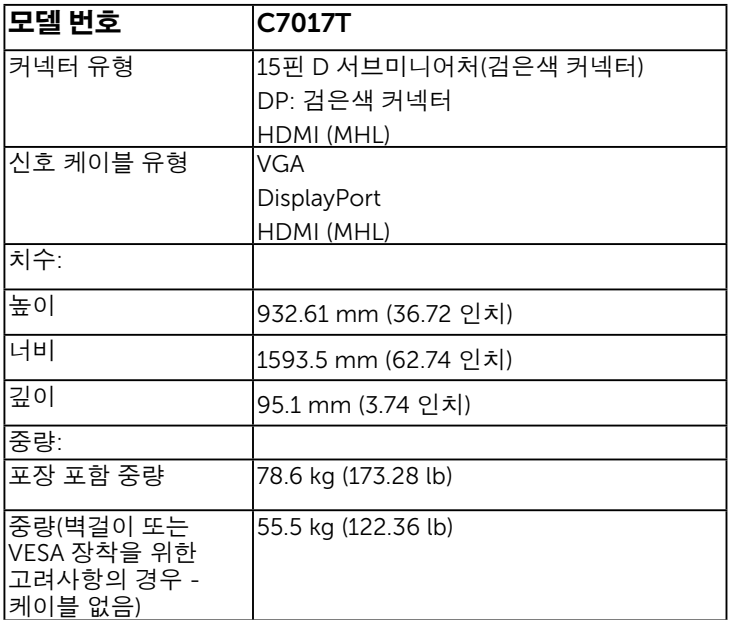

### 환경 특성

다음 표는 모니터의 환경 조건을 보여줍니다 .

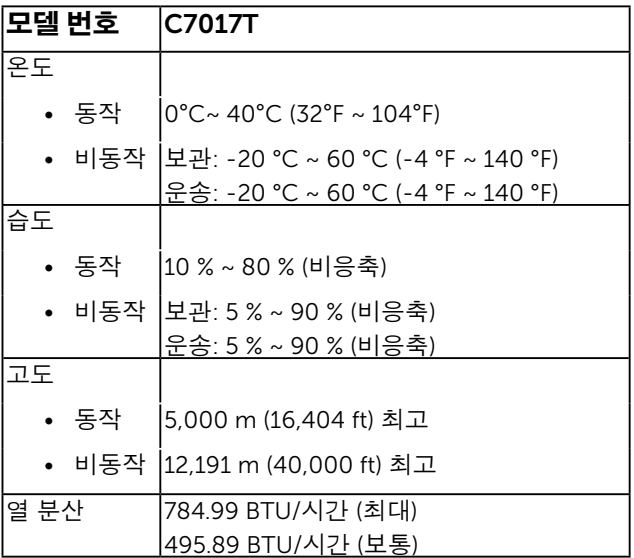

#### 28 모니터 정보

### <span id="page-28-1"></span><span id="page-28-0"></span>LCD 모니터 화질 및 픽셀 지침

LCD 모니터 제조 공정 중에 한두 개의 픽셀이 불변 상태로 고정되는 것은 드문 일이 아닙니다 . 시각적으로 고정 픽셀은 극히 작은 어둡거나 밝은 탈색된 점으로 표시됩니다 . 영구적으로 켜져 있는 픽셀은 " 명점 " 이라고 합니다 . 검은 상태에 있는 픽셀은 " 흑점 " 이라고 합니다 .

거의 모든 경우에 이러한 고정 픽셀은 찾기 어려우며 디스플레이의 화질 또는 사용성을 손상시키지 않습니다 . 고정 픽셀이 1 개에서 5 개 사이인 디스플레이는 정상인 동시에 경쟁력 있는 표준 범위 내에 있다고 간주됩니다 . 자세한 내용은 Dell 지원 사이트를 방문하십시오 :

http://www.dell.com/support/monitors.

# 유지보수 지침

### 모니터 관리하기

주의: 모니터를 청소하기 전에 안전 지침을 읽고 따르십시오.

#### 주의: 모니터를 청소하기 전에 모니터의 전원 케이블을 전기 콘센트에서 뽑으십시오.

모범적으로 관리하려면 모니터를 포장을 풀거나 청소하거나 취급할 때 아래 목록의 지침을 따르십시오 .

- 대전방지 화면을 청소하기 전에 부드럽고 깨끗한 헝겊에 물을 약간 축이십시오. 가능하면 대전방지 코팅에 적합한 특수 화면 청소용 티슈나 용액을 사용하십시오. 벤젠, 희석제, 암모니아수, 연마 세제 또는 압축 공기를 사용하지 마십시오.
- 플라스틱을 청소할 때는 따뜻한 물에 약간 적신 헝겊을 사용하십시오. 일부 세제는 플라스틱에 유백색의 엷은 막을 형성하므로 어떠한 종류의 세제도 사용하지 마십시오.
- 모니터의 포장을 풀었을 때 백색 분말이 보이면 헝겊으로 닦아 내십시오. 이 백색 분말은 모니터 운반 시 발생합니다.
- 짙은 색의 모니터가 긁히면 밝은 색의 모니터보다 흠집이 더 잘 보일 수 있으므로 모니터를 주의하여 다루십시오.
- 모니터에 최고 품질의 이미지가 표시되게 하려면 동적으로 변화하는 화면보호기를 사용하고, 사용하지 않을 때는 모니터를 끄십시오.

# 모니터 설치하기

# 모니터 연결하기

### $\hat{\psi}$  경고: 이 절의 아무 절차든 시작하기 전에 <u>안전 지침을 따르십시오.</u>

모니터를 컴퓨터에 연결하기 :

- 1. 컴퓨터를 끄고 전원 케이블을 뽑습니다 .
- 2. 검은색 VGA 또는 DisplayPort 또는 HDMI 또는 MHL 케이블을 컴퓨터 뒷면의 해당 비디오 포트에 연결하십시오 .

### VGA 케이블 연결하기

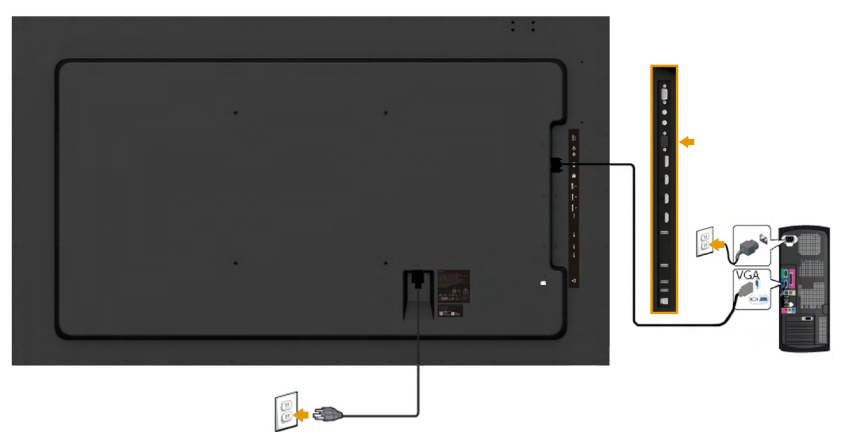

### DisplayPort 케이블 연결하기

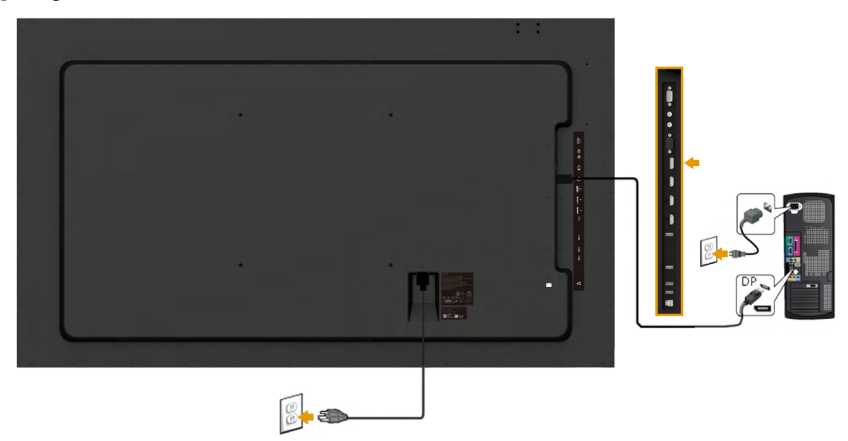

## HDMI 케이블 연결하기

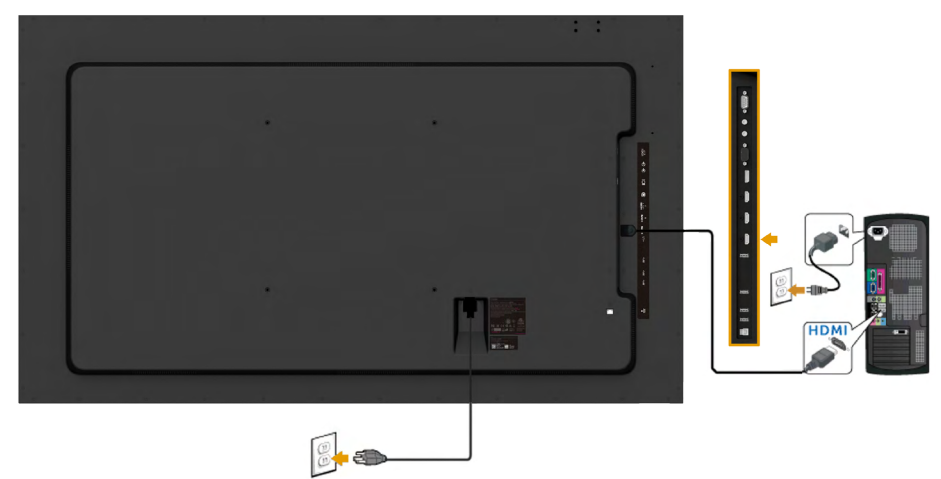

## MHL 케이블 연결하기

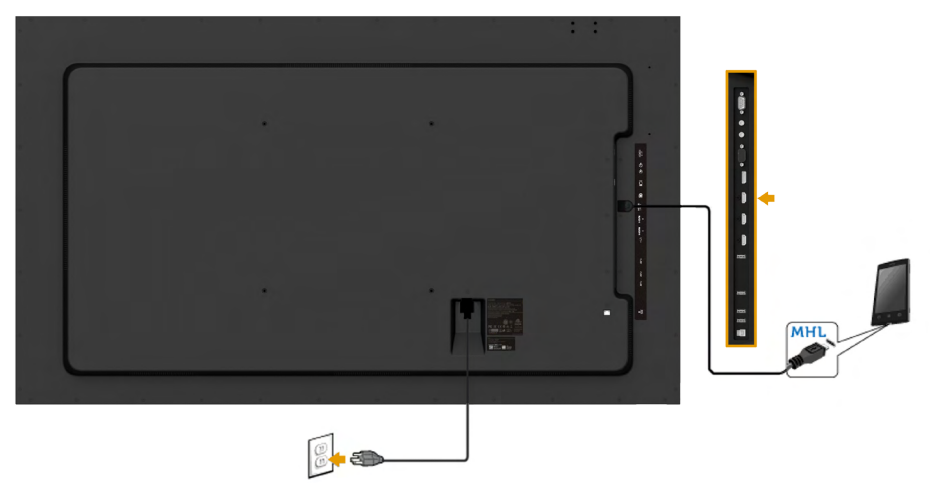

### USB 케이블 연결하기

VGA/DP/HDMI(MHL) 케이블을 연결한 뒤 아래 절차를 따라 USB 케이블을 컴퓨터에 연결하고 모니터 설치를 완료합니다 .

- **1.** 업스트림 USB 포트 ( 제공된 케이블 ) 를 컴퓨터의 적합한 USB 포트에 연결합니다 .<br> ( 자세한 내용은 **[옆면](#page-12-0)**을 참조하십시오 .)
- 2. USB 주변장치를 모니터의 다운스트림 USB 포트에 연결합니다 .
- 3. 컴퓨터와 모니터의 전원 케이블을 근처의 콘센트에 꽂습니다 .
- 4. 모니터와 컴퓨터를 켭니다 . 모니터에 이미지가 표시되면 설치가 완료된 것입니다 . 이미지가 나타나지 않을 경우 **모니터 문제 해결**을 참조하십시오 .
- 5. 모니터 스탠드의 케이블 슬롯을 사용하여 케이블을 정리합니다 .

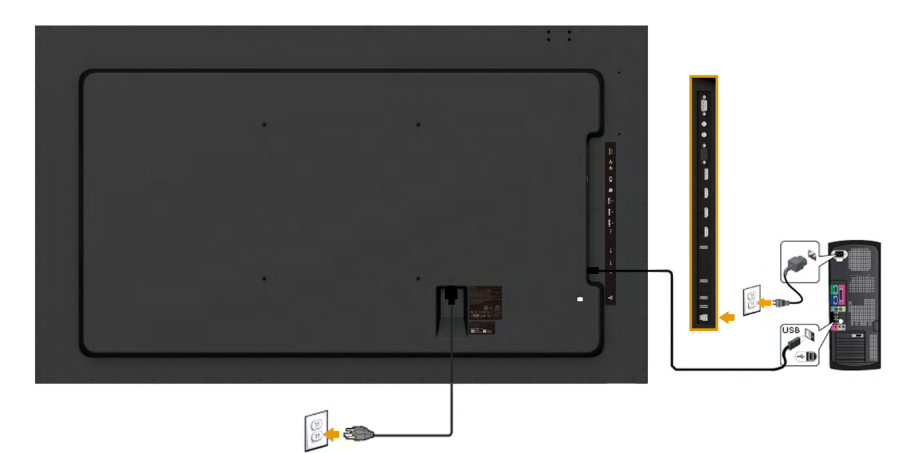

참고: 그림은 참조용으로만 사용됩니다. 컴퓨터의 외관은 다를 수 있습니다.

<u></u>

# <span id="page-32-0"></span>벽걸이

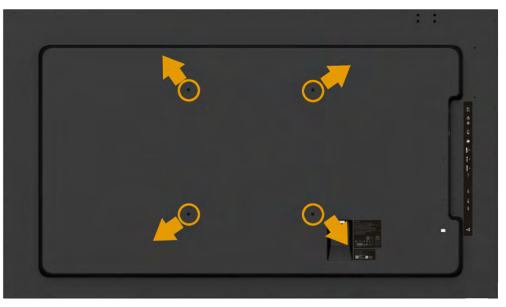

( 나사 치수 : M8 x 20 ~ 30 mm).

LSA1U 벽걸이 키트 및 VESA 호환 베이스 장착 키트 (400 x 400 mm 거리 ) 와 함께 제공된 <u>설치 설명시</u>를 참조하십시오 .

1. 안정된 평평한 탁자에 부드러운 천 또는 쿠션을 깔고 모니터 패널을 그 위에 올려 놓습니다 .

2. 스크루드라이버를 사용하여 플라스틱 커버를 고정하는 네 개의 나사를 제거합니다 .

- 3. 벽걸이 키트의 장착 브래킷을 LCD 에 부착합니다 .
- 4. 받침대 장착 키트와 함께 제공되는 지침을 따라 LCD 를 벽에 장착합니다 .

자세한 내용은 다음 주소의 벽걸이 장착 장치 제조업체 웹사이트를 참조하십시오 . [http://](http://www.milestone.com/~/media/Files/Chief/Manuals/MSA1U_MTA1U_LSA1U_LTA1U-I.pdf) [www.milestone.com/~/media/Files/Chief/Manuals/MSA1U\\_MTA1U\\_LSA1U\\_LTA1U-I.pdf](http://www.milestone.com/~/media/Files/Chief/Manuals/MSA1U_MTA1U_LSA1U_LTA1U-I.pdf)

# <span id="page-33-0"></span>모니터 조작하기

# <span id="page-33-1"></span>모니터 켜기

 $\odot$  버튼을 눌러 모니터를 켭니다.

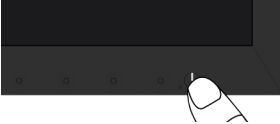

# <span id="page-33-2"></span>전면 패널의 조절 버튼 사용하기

모니터 앞면의 **[버튼을](#page-11-0) 사용** 이미지 설정을 조정합니다.

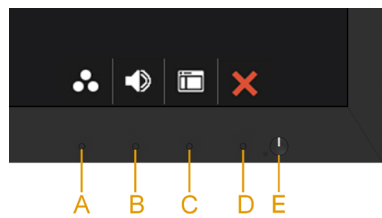

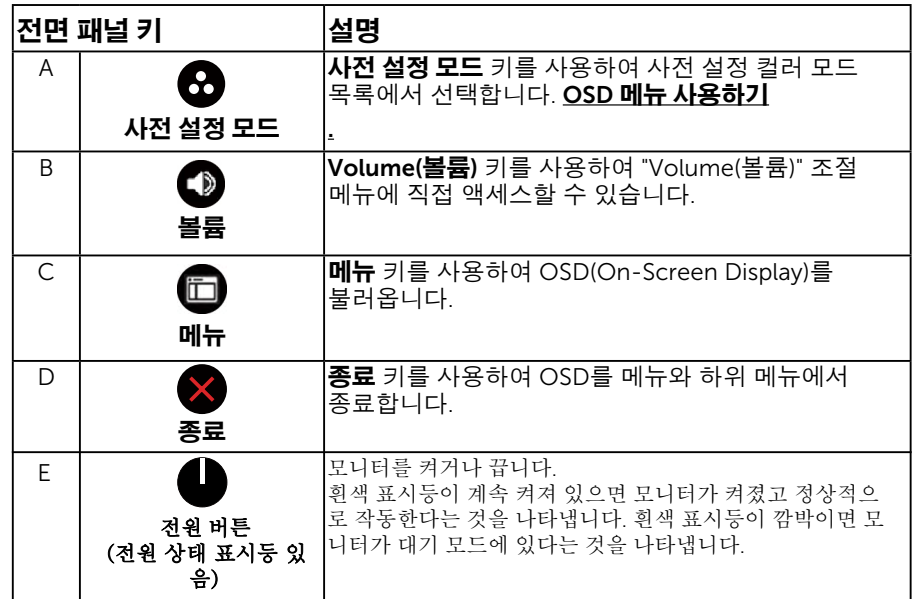

### 전면 패널 키

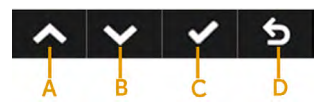

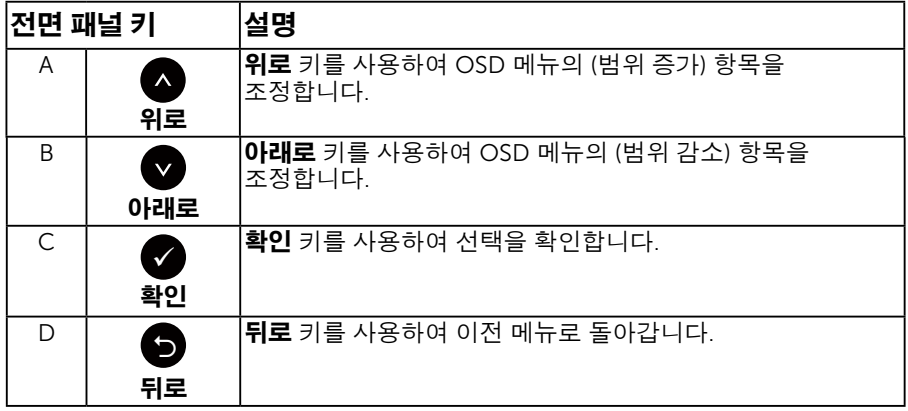

# OSD 메뉴 사용하기

### 메뉴 시스템 액세스하기

- **◇ 참고**: 설정을 변경한 후 다른 메뉴로 이동하거나 OSD 메뉴를 종료할 경우 모니터가 변경 내용을 자동으로 저장합니다. 설정을 변경한 후 OSD 메뉴가 사라질 때까지 기다릴 경우에도 변경 내용이 저장됩니다.
	- 1. ❶ 버튼을 눌러 OSD 메뉴를 열어 주 메뉴를 표시합니다.

#### 주 메뉴

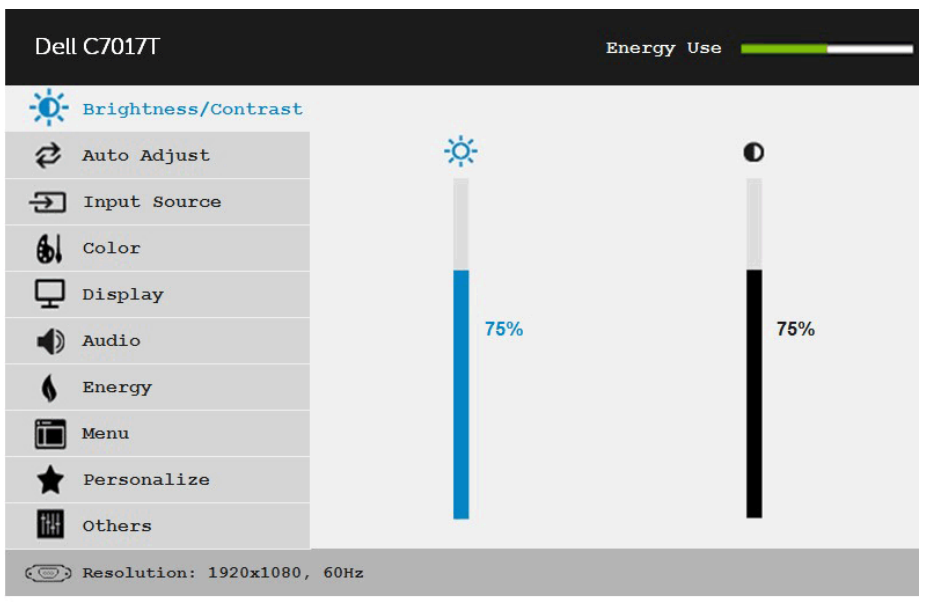

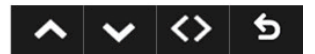

- 2. 버튼과 버튼을 눌러 메뉴에서 옵션 사이에서 전환합니다. 한 아이콘에서 다른 아이콘으로 이동할 때 옵션 이름이 강조 표시됩니다 .
- 3. 메뉴에서 강조 표시 항목을 선택하려면 버튼을 다시 누릅니다.
- 4. ❹ 버튼과 ❹ 버튼을 눌러 워하는 파라미터를 선택합니다 .
- 5. 버튼을 눌러 슬라이드 바가 표시되면 메뉴에 표시된 표시기에 따라 버튼 또는 버튼을 사용하여 설정을 변경합니다 .
- 6. 버튼을 선택하여 현재 설정을 승인하지 않고 이전 메뉴로 돌아가거나 버튼을 눌러 현재 설정을 승인하고 이전 메뉴로 돌아갑니다 .

아 래 표에는 모 든 OSD 메 뉴 옵션과 기능이 나 와 있습니다 .

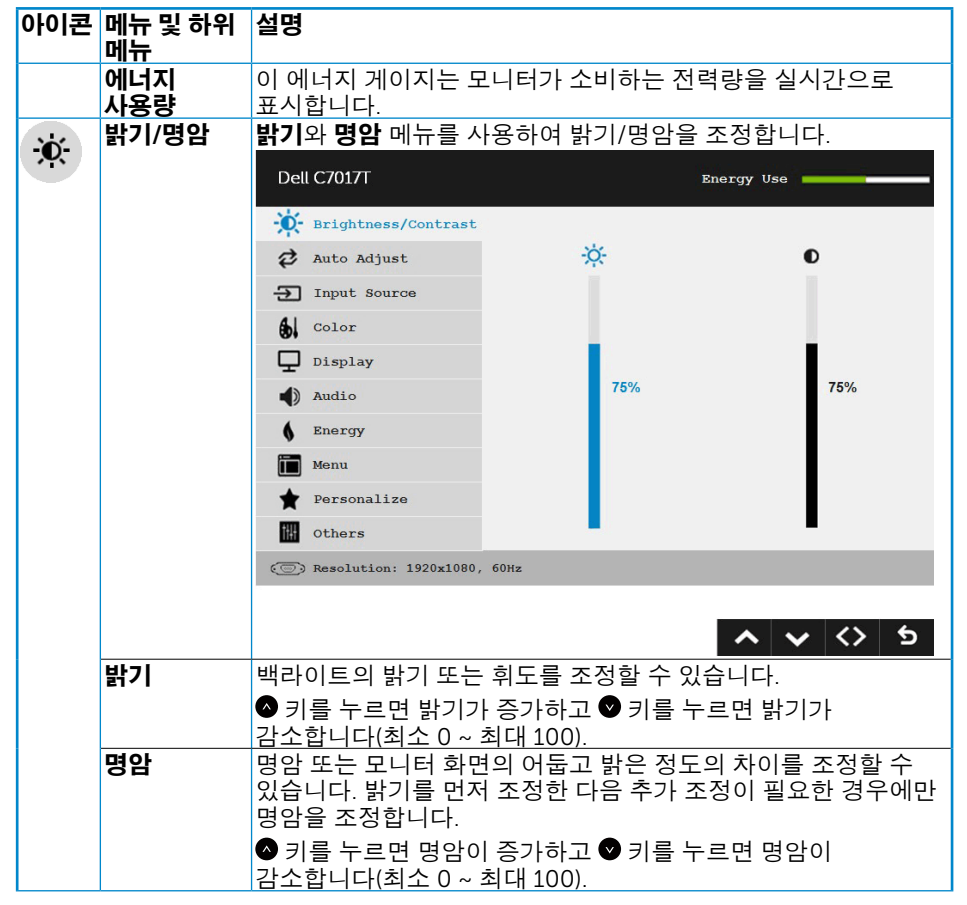

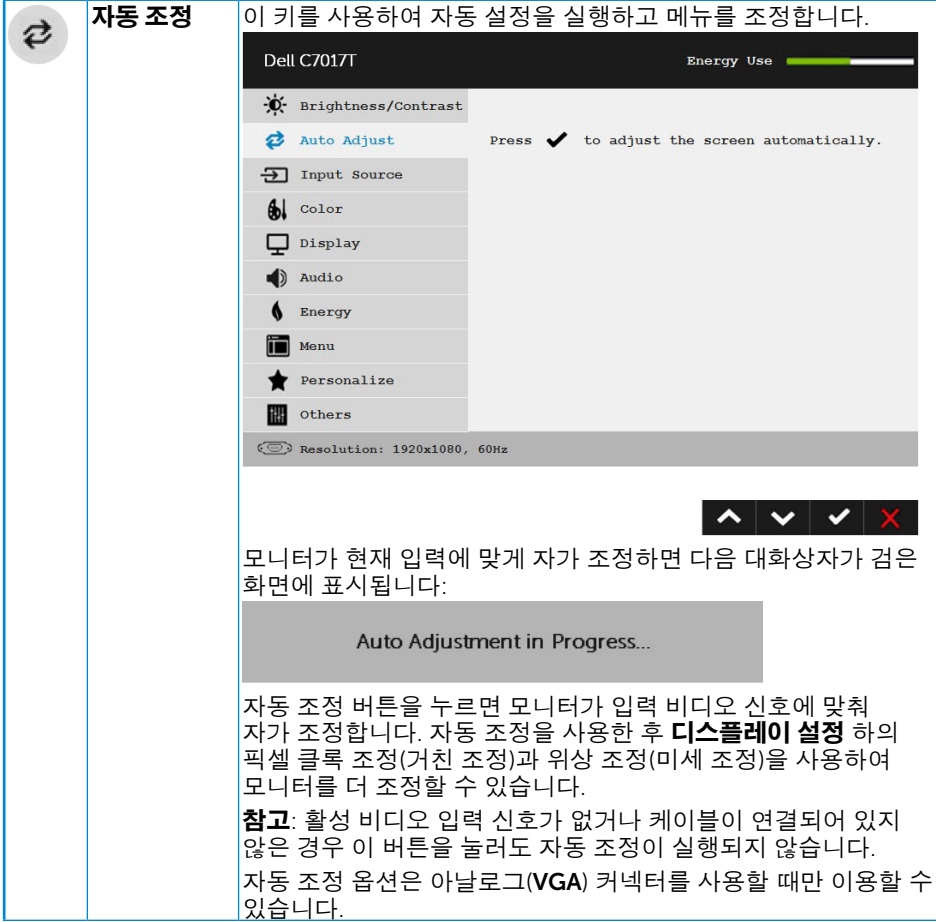

<span id="page-37-0"></span>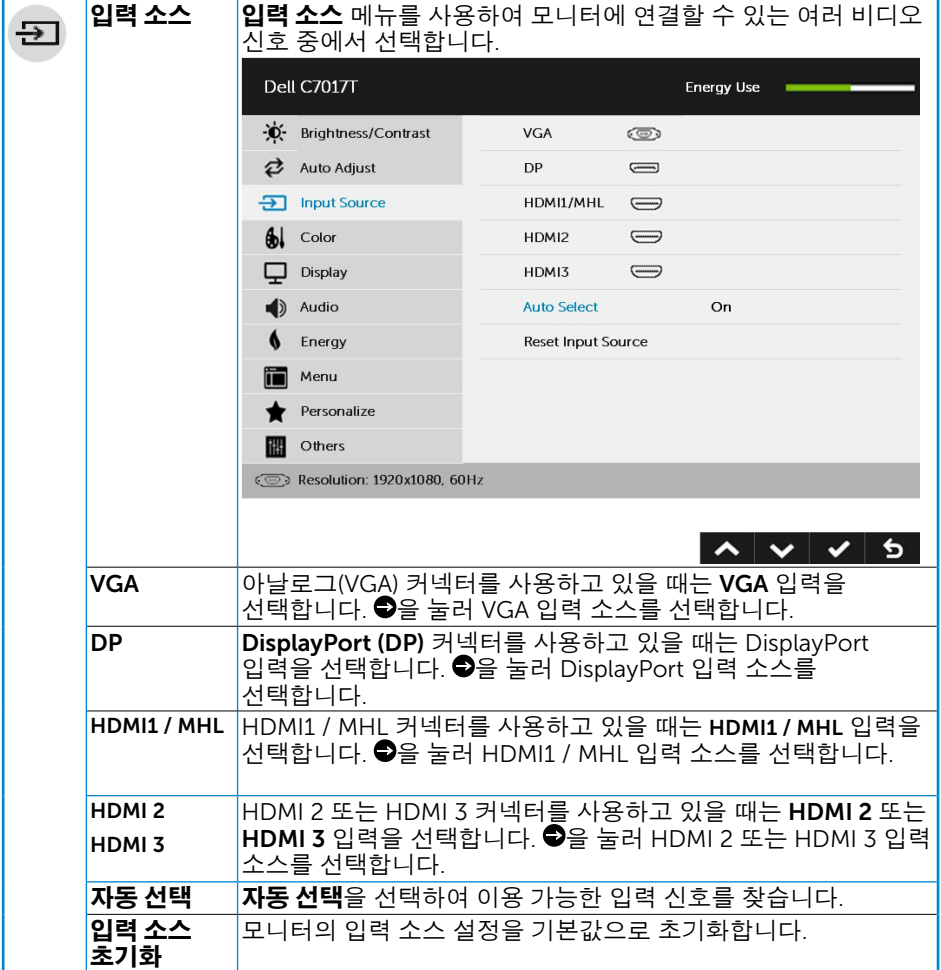

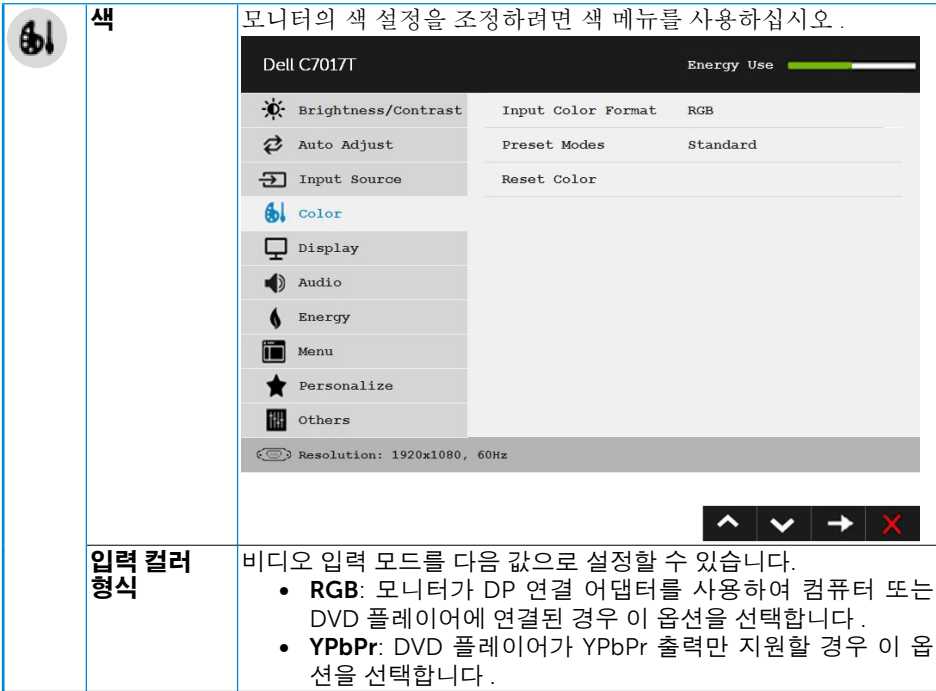

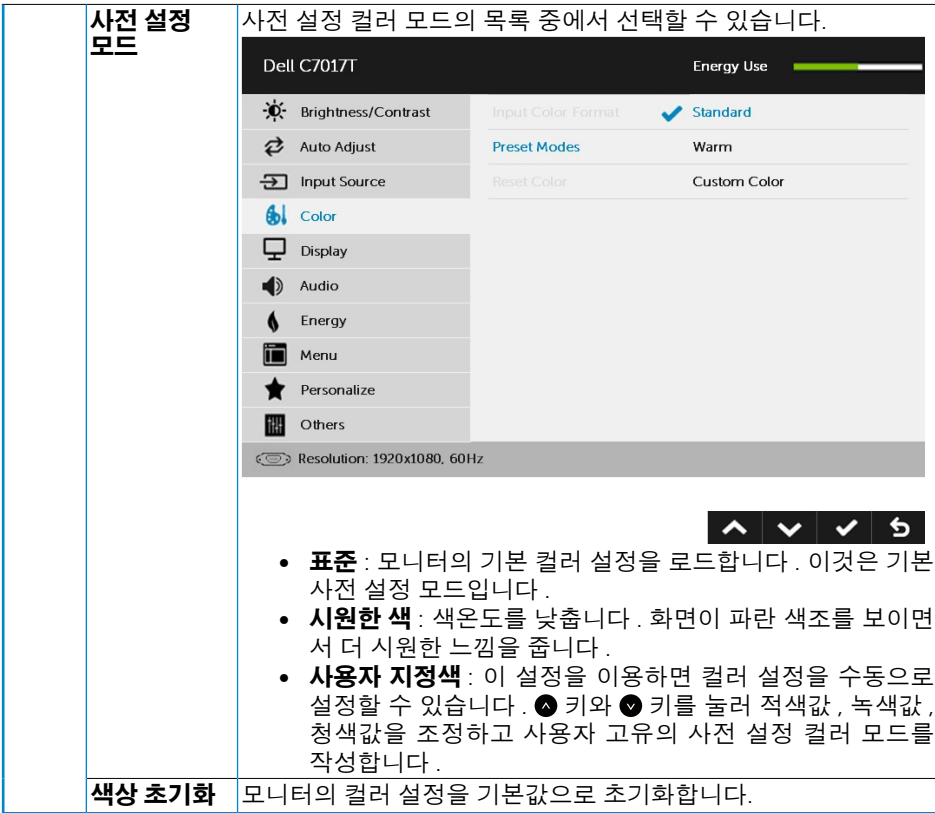

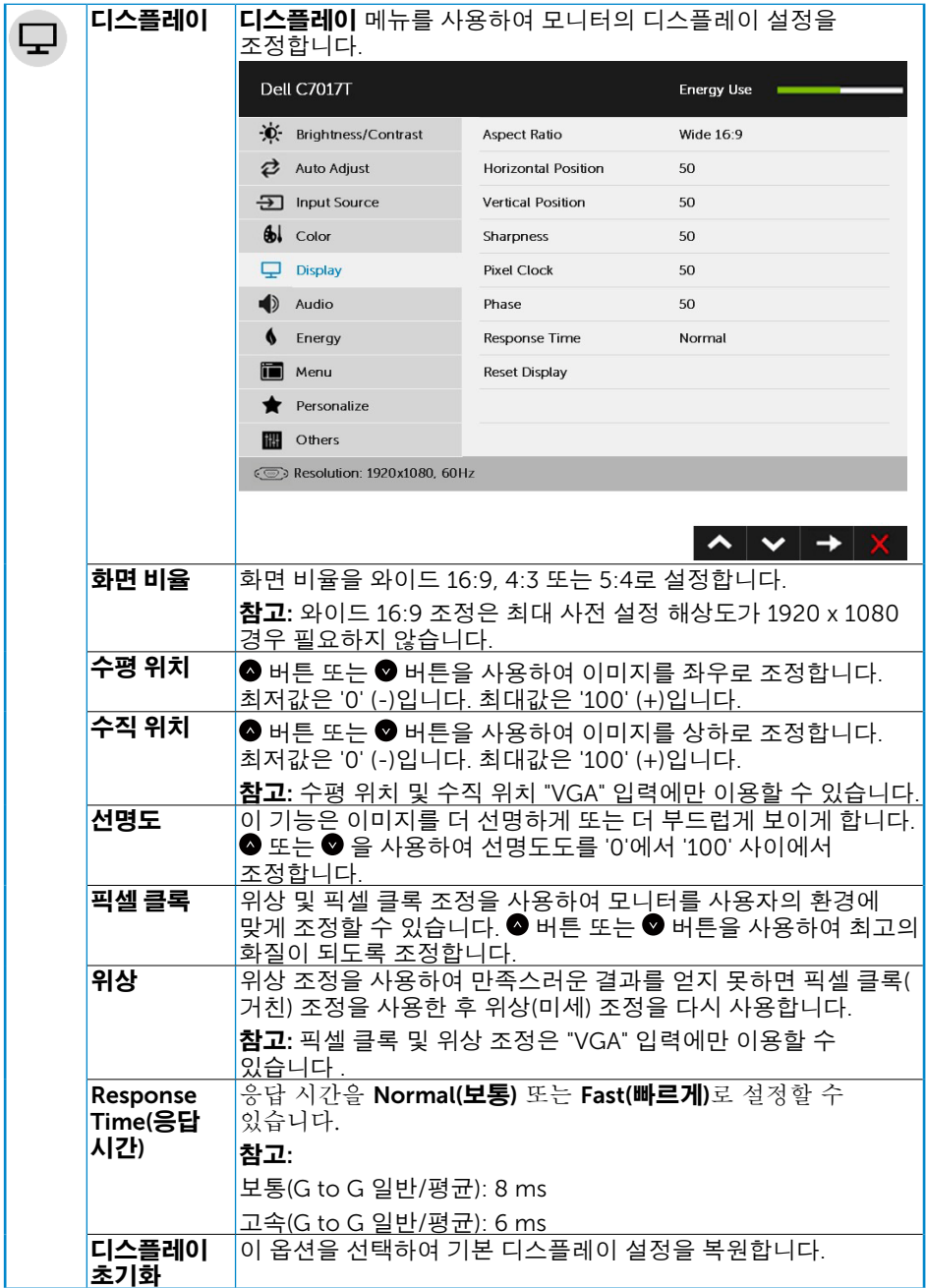

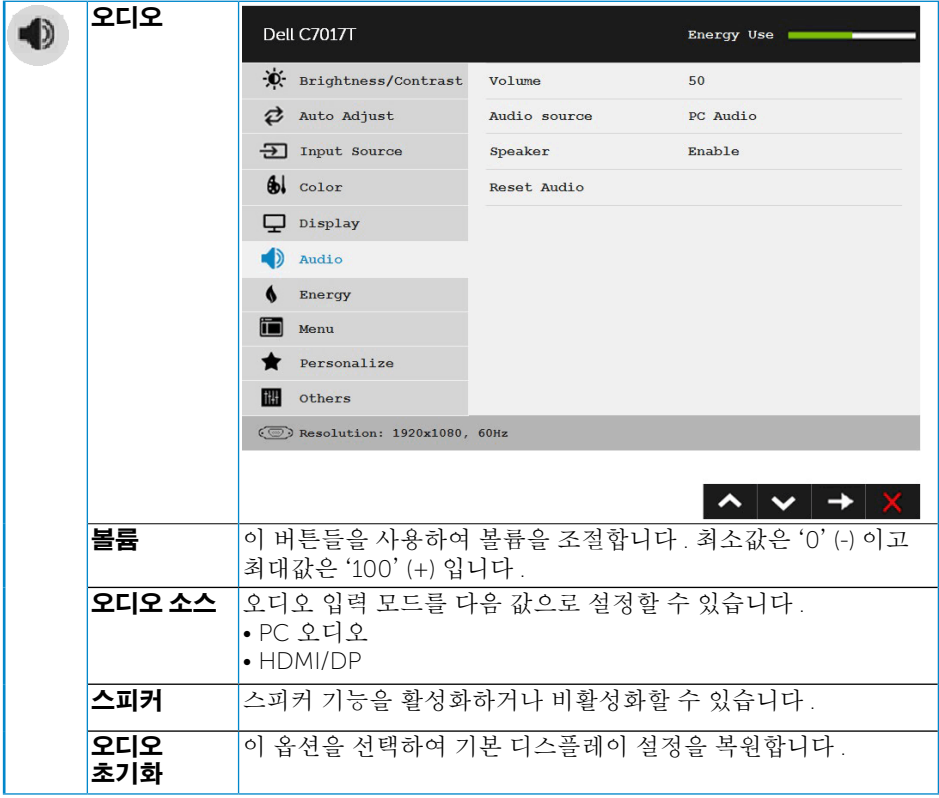

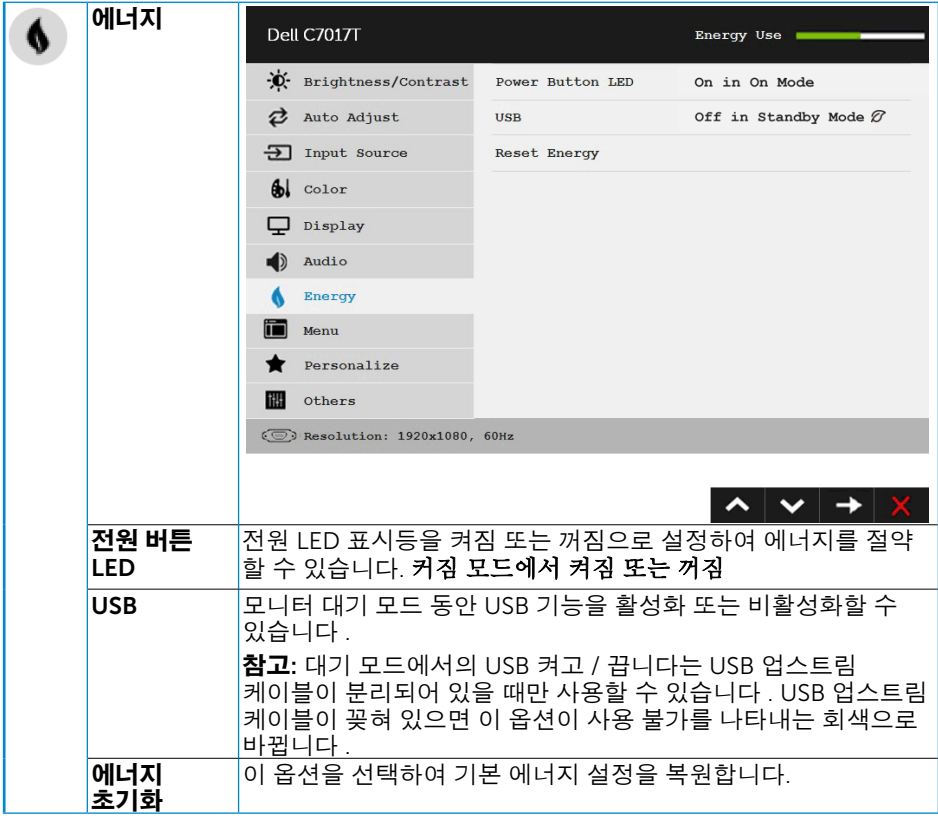

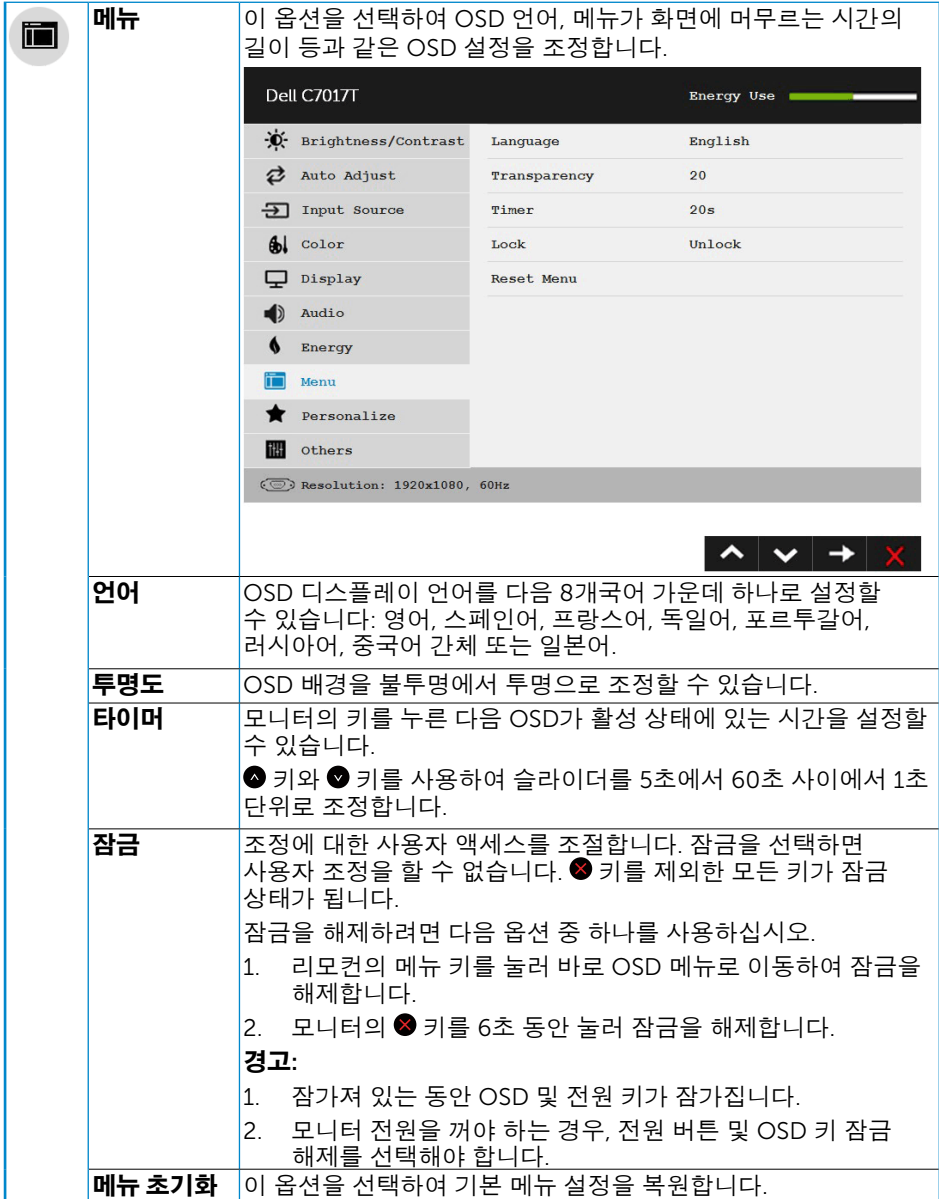

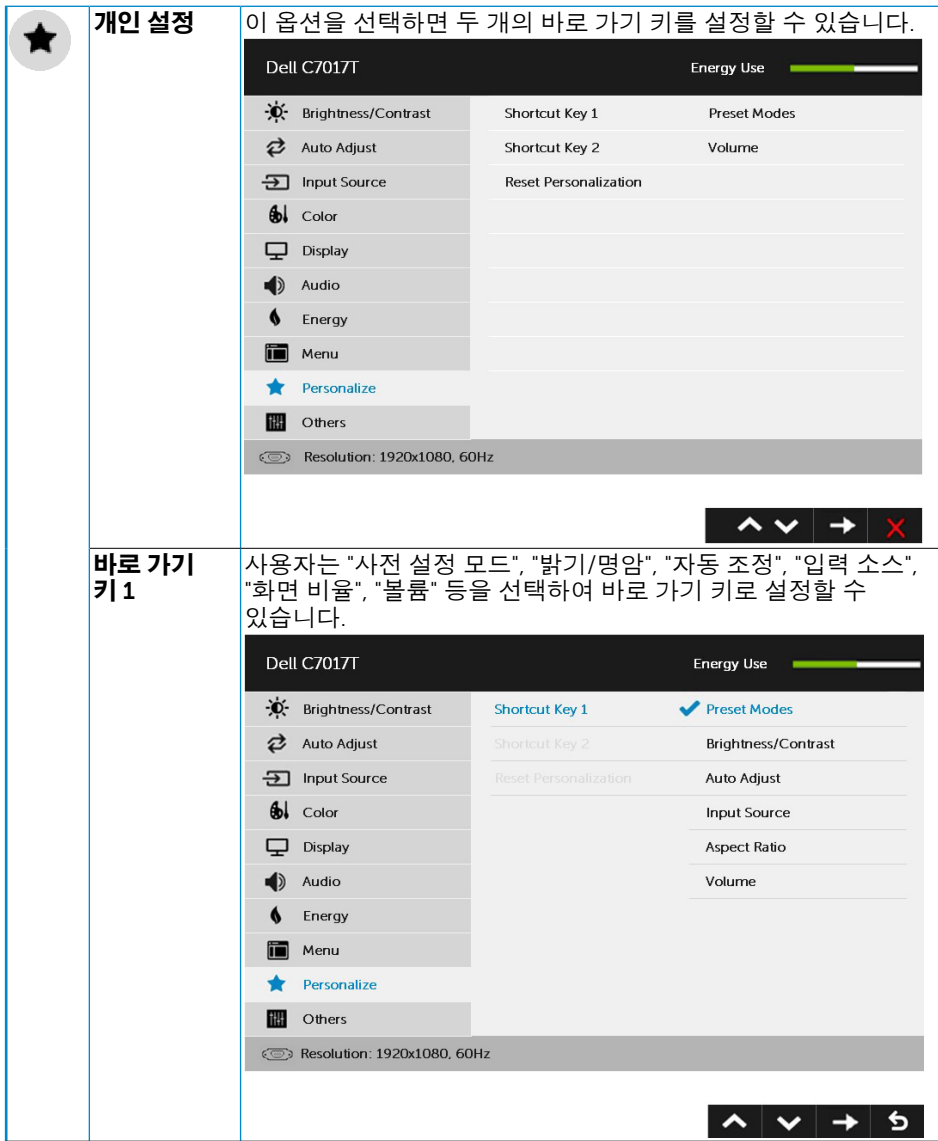

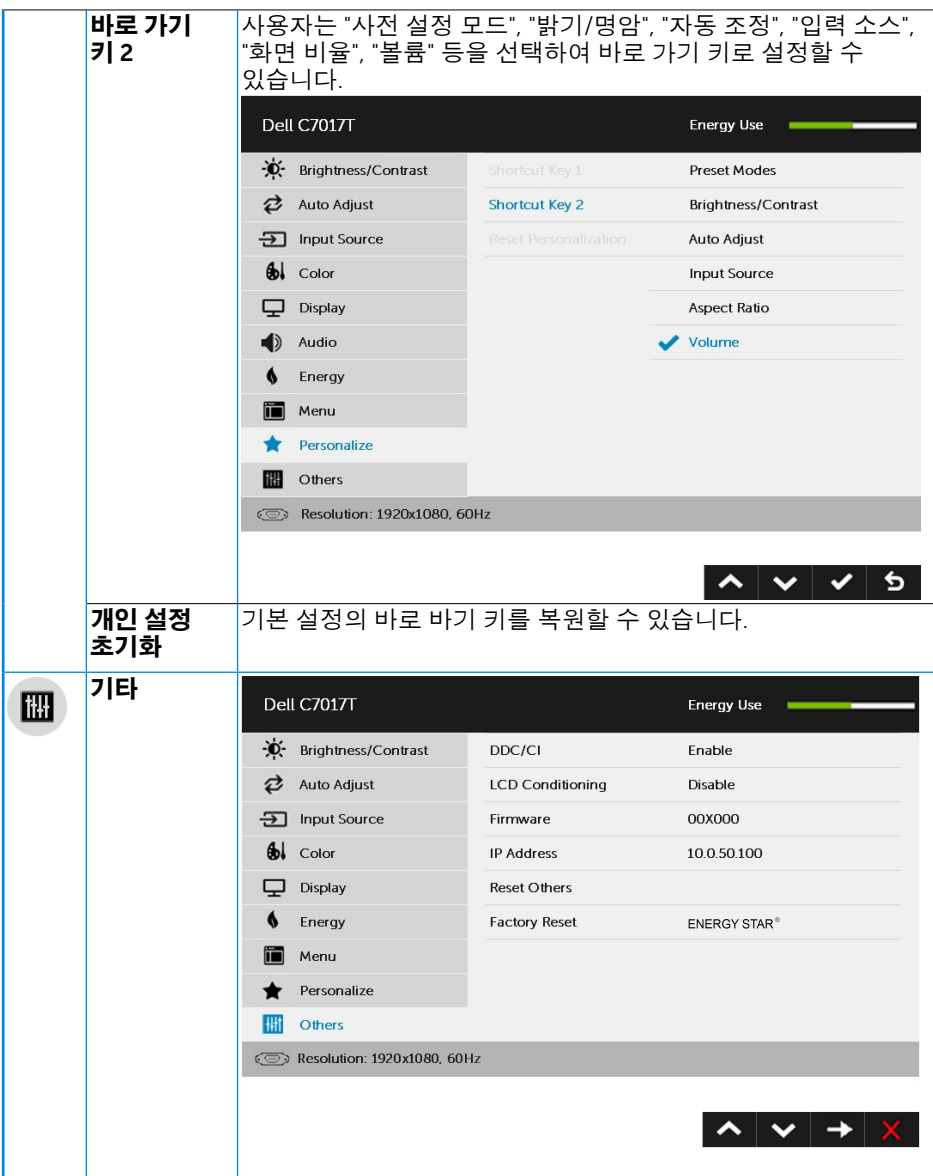

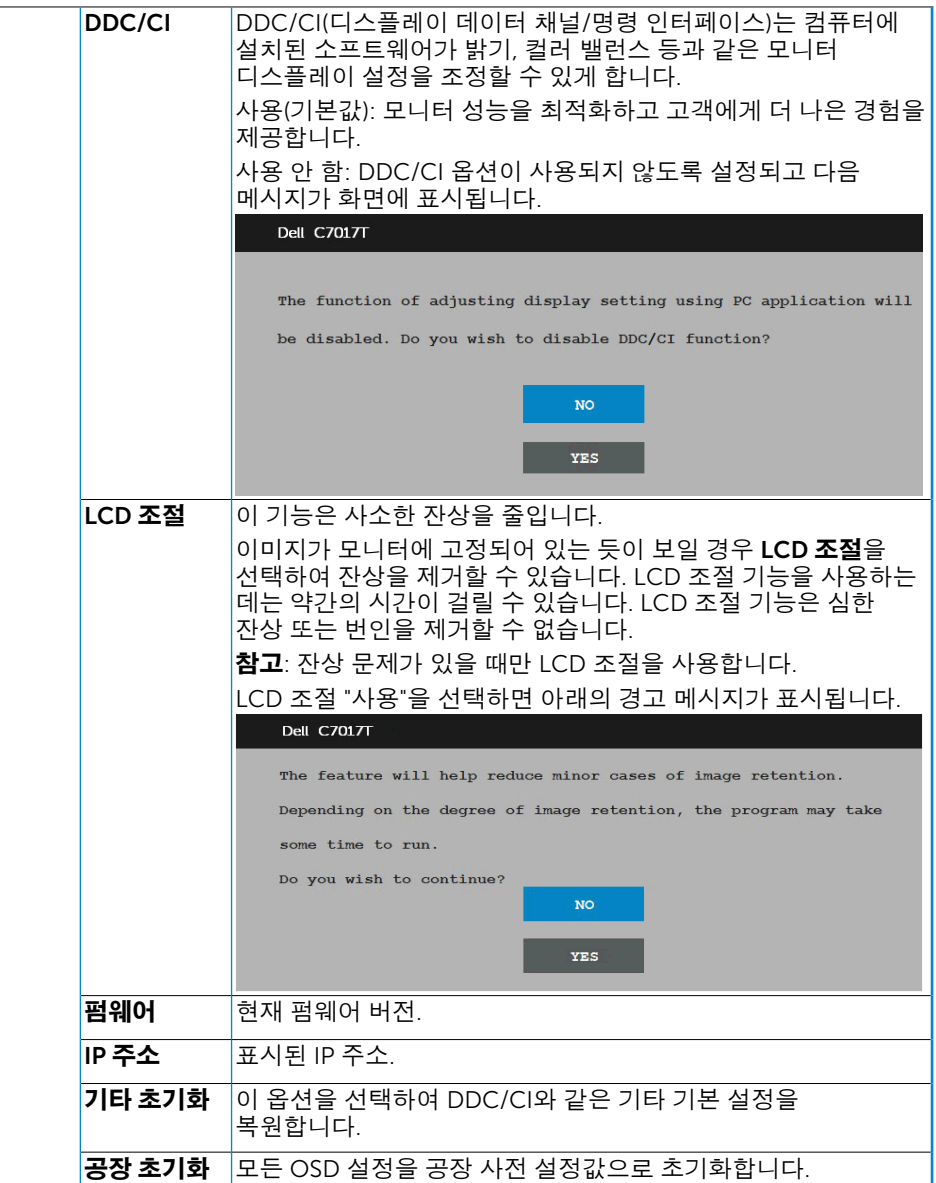

# OSD 터치 컨트롤

이 모니터에는 터치 OSD 기능이 있습니다 . 먼저 키패드 버튼 (A, B 또는 C) 을 눌러 OSD 터치 기능을 활성화하십시오 .

OSD 메뉴가 화면에 표시된 경우 , OSD 터치 기능만 사용할 수 있습니다 . 일반 터치 기능을 사용하려면 , OSD 메뉴를 끝내십시오 .

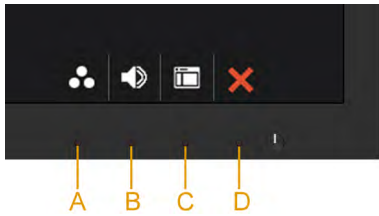

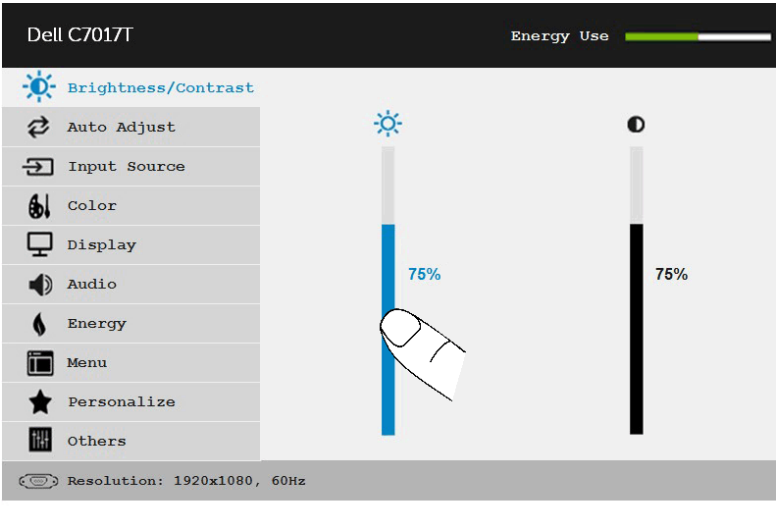

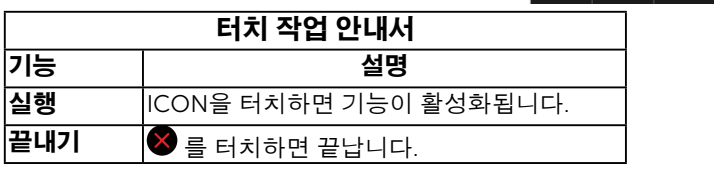

# OSD 메시지

모니터가 특정 해상도를 지원하지 않으면 다음 메시지가 표시됩니다 .

**Dell C7017T** The current input timing is not supported by the monitor display. Please change your input timing to  $1920 \times 1080$ , 60 or any other monitor listed timing as per the monitor specifications.  $\circ$ 

이것은 모니터가 컴퓨터에서 수신 중인 신호와 동기화할 수 없음을 뜻합니다 . 이 모니터가 처리할 수 있는 수평 및 수직 주파수 범위에 대해서는 모니터 규격 을 참조하십시오 . 권장되는 모드는 1920 x 1080 입니다 .

DDC/CI 기능이 비활성화되기 전에 다음 메시지가 표시됩니다 .

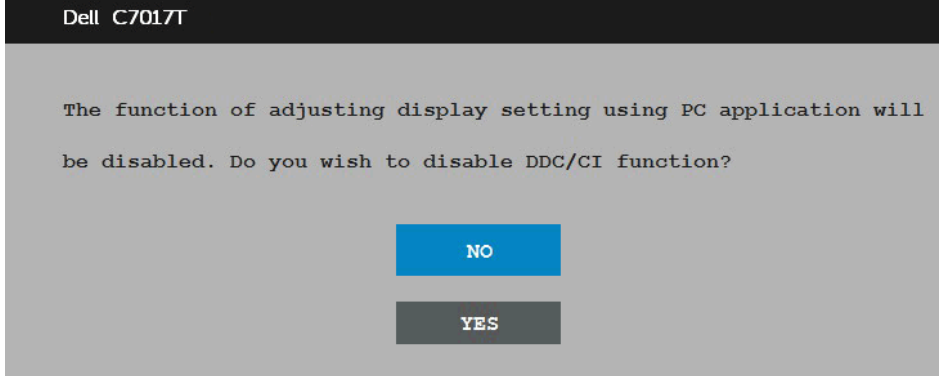

아래의 전원 경고 메시지 상자는 사용자가 처음으로 밝기 레벨을 기본 레벨보다 높게 조 정할 때 밝기 기능에 적용됩니다.

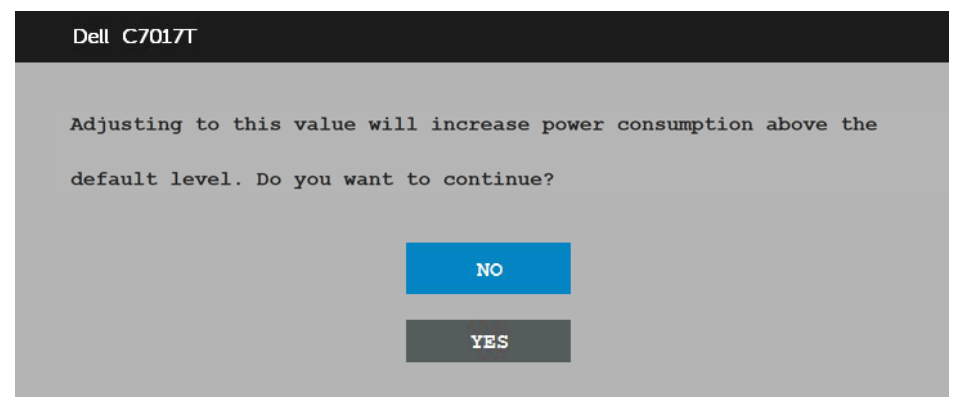

모니터가 standby mode (대기 모드) 모드에 들어가면 다음 메시지가 표시됩니다

**Dell C7017T** 

Going into Standby mode...

 $\circledcirc$ 

OSD 를 이용하려면 컴퓨터를 켜서 모니터를 절전 모드에서 해제하십시오 .

전원 버튼 이외의 아무 버튼이나 누르면 선택된 입력에 따라 다음 메시지 들이 표시됩니다 .

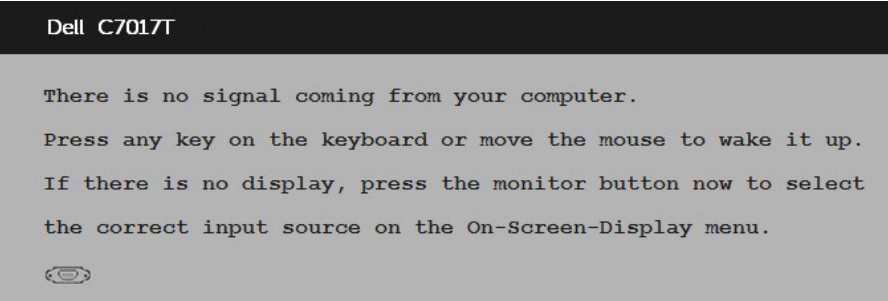

VGA 또는 DP 또는 HDMI1/MHL 또는 HDMI2 또는 HDMI3 케이블이 연결되지 않은 경 우 아래와 같은 움직이는 대화상자가 표시됩니다 . 이 상태로 남겨둘 경우 모니터가 4 분 뒤 절전 모드에 들어갑니다 standby mode (대기 모드) .

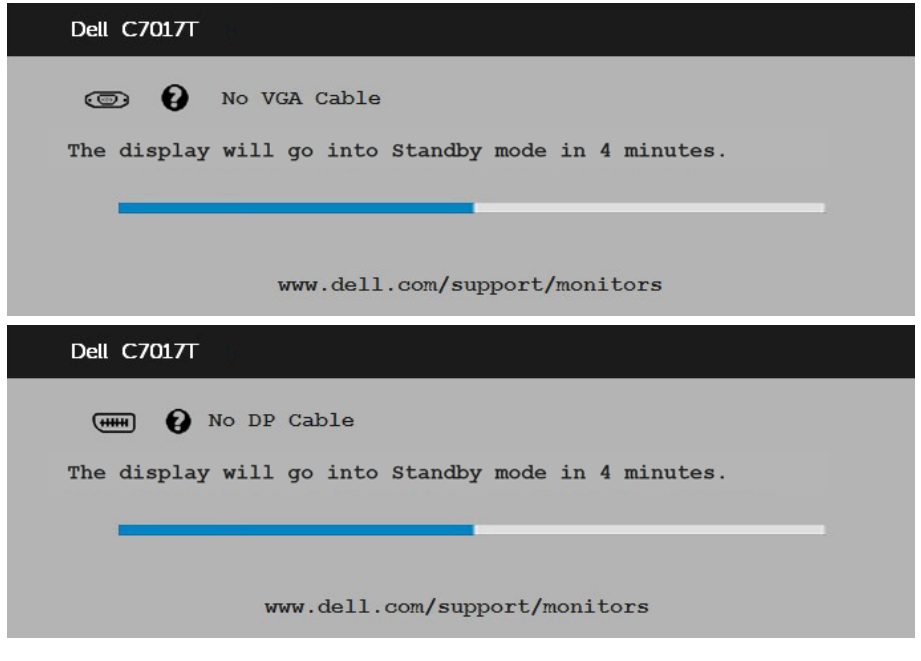

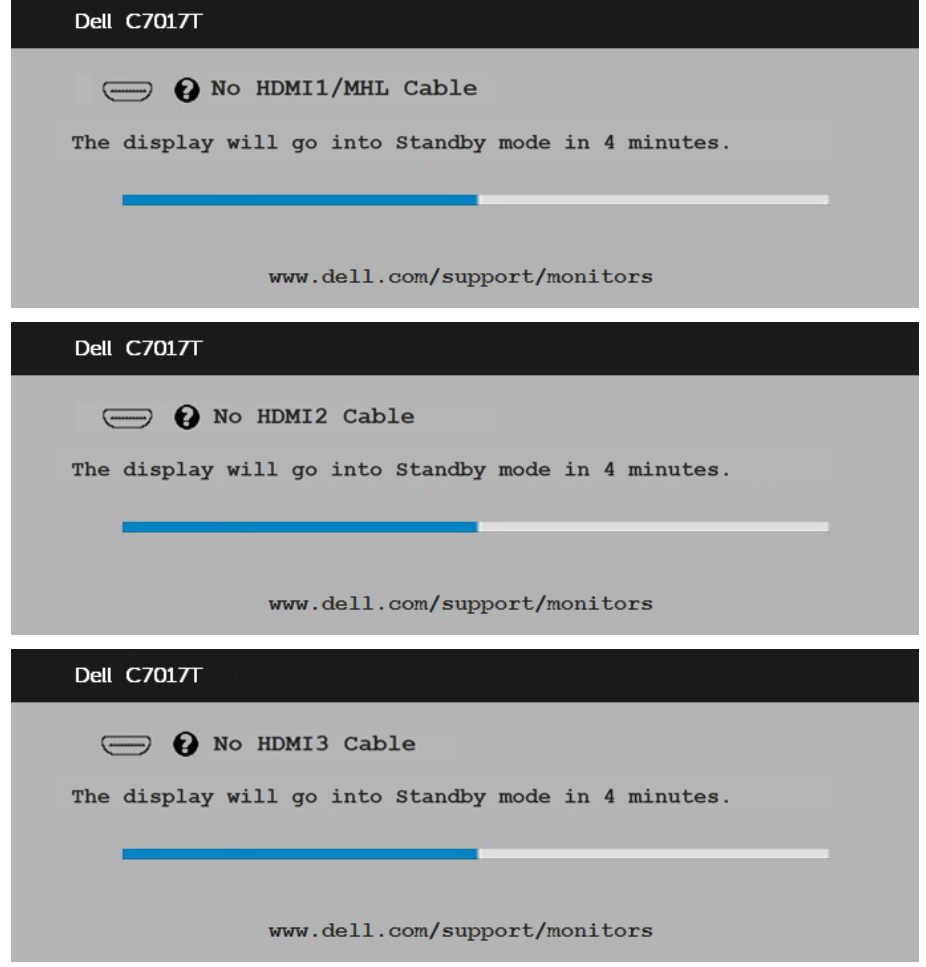

<span id="page-50-0"></span>자세한 내용은 **문제 [해결](#page-59-0)**.

### 최대 해상도 설정하기

Microsoft Windows 운영 체제를 사용할 때 최적의 디스플레이 성능을 유지하려면 , 다음 절차를 수행하여 디스플레이 해상도를 1920 x 1080 픽셀로 설정하십시오 .

#### Windows Vista, Windows 7, Windows 8 또는 Windows 8.1 의 경우 :

- 1. Windows 8 또는 Windows 8.1 의 경우에만 바탕 화면 타일을 선택하여 클래식 바탕 화면으로 전환할 수 있습니다 .
- 2. 바탕 화면을 오른쪽 클릭한 다음 화면 해상도를 클릭합니다 .
- 3. 화면 해상도의 드롭다운 목록을 클릭한 다음 1920 x 1080 을 선택합니다 .
- 4. 확인을 클릭합니다 .

Windows 10 의 경우 :

- 1. 바탕 화면을 오른쪽 클릭한 다음 Display settings( 디스플레이 설정 ) 을 클릭합니다 .
- 2. Advanced display settings( 고급 디스플레이 설정 ) 을 클릭합니다 .
- 3. Resolution( 해상도 ) 의 드롭다우 목록을 클릭한 다음 1920 x 1080 을 선택합니다 .

4. Apply( 적용) 을 클릭합니다.

1920 x 1080 이 옵션으로 표시되지 않을 경우 그래픽 드라이버를 업데이트할 필요가 있습니다 . 아래의 시나리오 중에서 사용 중인 컴퓨터 시스템을 가장 잘 설명하는 시나리오를 선택하여 제공된 지침을 따르십시오 .

#### 1: 인터넷에 [접속되는](#page-52-0) Dell 데스크톱 컴퓨터 또는 Dell 노트북 컴퓨터를 사용할 경우

#### 2: Dell 의 제품이 아닌 타사의 [데스크톱](#page-52-1) , 노트북 컴퓨터 또는 그래픽 카드를 사용할 경우

## <span id="page-52-0"></span>인터넷에 접속되는 Dell 데스크톱 컴퓨터 또는 Dell 노트북 컴퓨터를 사용할 경우

- 1. <http://www.dell.com/support> 를 방문하여 서비스 태그를 입력한 다음 그래픽 카드에 적합한 최신 드라이버를 다운로드합니다 .
- 2. 그래픽 어댑터에 적합한 드라이버를 설치한 다음 해상도를 1920 x 1080 으로 다시 설정해 봅니다 .

**■ 참고**: 해상도를 1920 x 1080으로 설정할 수 없을 경우 Dell 에 연락하여 이러한 해상도들을 지원하는 그래픽 어댑터에 대해 문의하십시오.

## <span id="page-52-1"></span>Dell의 제품이 아닌 타사의 데스크톱, 노트북 컴퓨터 또는 그래픽 카드를 사용할 경우

Windows Vista, Windows 7, Windows 8 또는 Windows 8.1 의 경우 :

- 1. Windows 8 또는 Windows 8.1 의 경우에만 바탕 화면 타일을 선택하여 클래식 바탕 화면으로 전환할 수 있습니다.
- 2. 바탕 화면을 오른쪽 클릭한 다음 개인 설정을 클릭합니다 .
- 3. 디스플레이 설정 변경을 클릭합니다 .
- 4. 고급 설정을 클릭합니다 .
- 5. 창의 상부에 표시된 설명에서 그래픽 컨트롤러 공급업체를 확인합니다 ( 예 : NVIDIA, ATI, Intel 등 ).
- 6. 그래픽 카드 공급업체 웹사이트를 방문하여 드라이버 업데이트를 확인합니다 ( 예 : <http://www.ATI.com> 또는 [http://www.NVIDIA.com\)](http://www.NVIDIA.com).
- 7. 그래픽 어댑터에 적합한 드라이버를 설치한 다음 해상도를 1920 x 1080 으로 다시 설정해 봅니다 .

Windows 10 의 경우 :

- 1. 바탕 화면을 오른쪽 클릭한 다음 Display settings( 디스플레이 설정 ) 을 클릭합니다 .
- 2. Advanced display settings( 고급 디스플레이 설정 ) 을 클릭합니다 .
- 3. Display adapter properties( 디스플레이 어댑터 속성 ) 을 클릭함니다 .
- 4. 창의 상부에 표시된 설명에서 그래픽 컨트롤러 공급업체를 확인합니다 ( 예 : NVIDIA, ATI, Intel 등 ).
- 5. 그래픽 카드 공급업체 웹사이트를 방문하여 드라이버 업데이트를 확인합니다 ( 예 : http://www.ATI.com 또는 http://www.NVIDIA.com).
- 6. 그래픽 어댑터에 적합한 드라이버를 설치한 다음 해상도를 1920 x 1080 로 다시 설정해 봅니다 .
- 참고: 해상도를 1920 x 1080으로 설정할 수 없을 경우, 컴퓨터 제조사에 문의하거나 비디오 해상도 1920 x 1080을 지원하는 그래픽 어댑터의 구입을 고려하십시오.

# <span id="page-53-0"></span>모니터용 Dell 웹 관리

이 모니터에는 소스 선택 , 밝기 및 볼륨과 같은 설정에 원격으로 액세스하여 이를 변경할 수 있는 네트워크 기능이 있습니다 .

Dell 모니터 웹 관리 기능에 액세스하기 전에 사용 중인 이더넷 케이블이 모니터 뒷면에 있는 RJ45 포트에 연결되었는지 확인하십시오 .

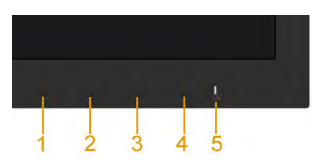

#### • 이더넷 사용

전면 패널에 있는 버튼 1과 버튼 3을 3초 동안 눌러 켭니다. 네트워크 아이콘 <mark>益</mark> 이 5초 동안 왼쪽 상단에 표시됩니다 .

#### • 이더넷 사용 안 함

전면 패널에 있는 버튼 1과 버튼 3을 3초 동안 눌러 끕니다. 네트워크 아이콘 <mark>老</mark> 이 5초 동안 왼쪽 상단에 표시됩니다.

Dell 모니터 웹 관리 도구에 액세스하려면 컴퓨터와 모니터의 IP 주소를 설정해야 합니다 .

1. 리모커의 메뉴 키를 눌러 또는 OSD Menu( 메뉴 ) > Others( 기타 ) 로 이동하여 모니터의 IP 주소를 표시합니다 . IP 주소는 기본으로 10.0.50.100 입니다

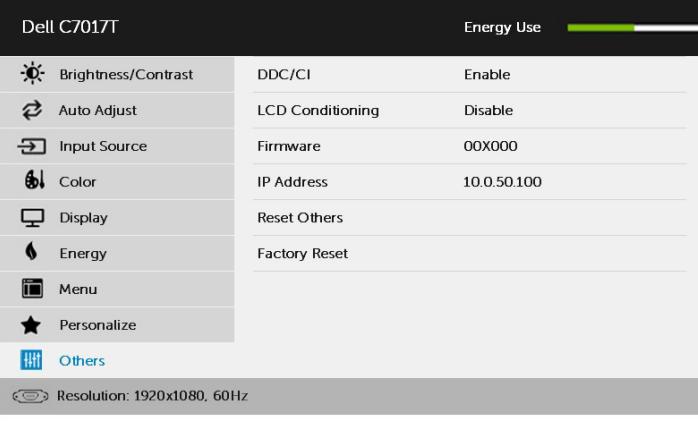

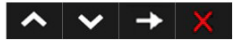

2. 컴퓨터의 IP 속성 탭에서 다음 IP 주소 사용을 선택하여 IP 주소를 지정하고 다음 값을 입력합니다 . IP 주소의 경우 : 10.0.50.101, 그리고 서브넷 마스크의 경우 : 255.0.0.0( 기타 모든 입력 항목은 비워 둠 ).

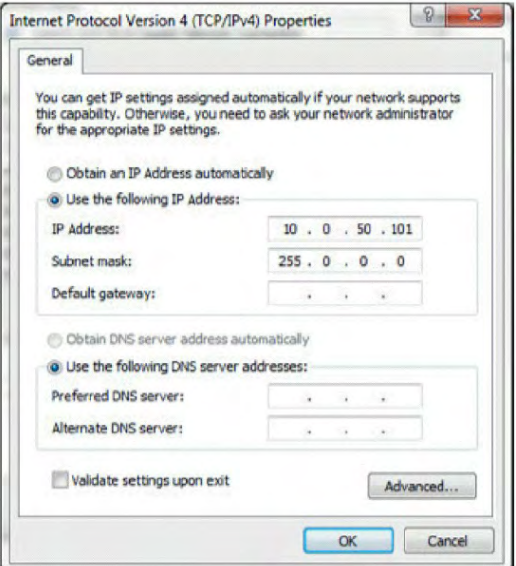

3. 이제 IP 주소 구성이 다음과 같이 표시됩니다 .

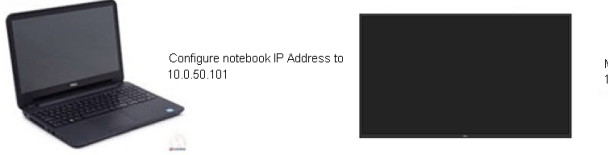

Monitor IP Address 10.0.50.100

웹 관리 도구에 액세스하여 사용하려면 , 다음 단계를 따르십시오 .

1. 웹 브라우저를 열고 주소 표시줄에 모니터의 IP 주소를 입력합니다 .

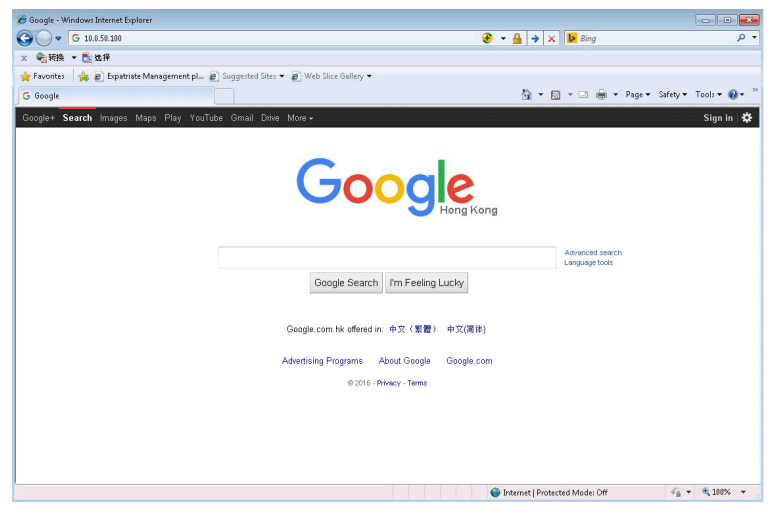

2. 로그인 페이지가 열립니다 . 관리자 비밀번호를 입력하고 계속합니다 .

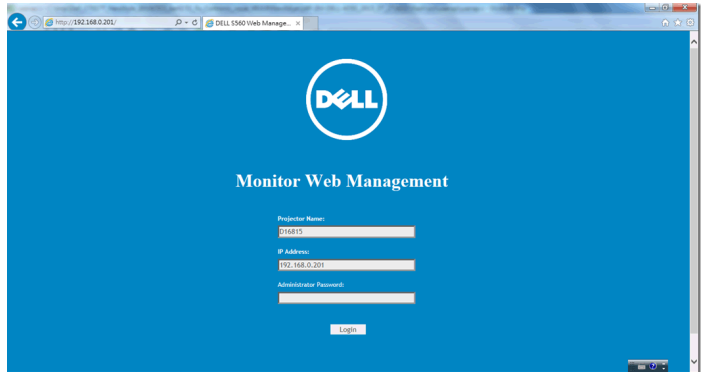

#### 3. 다음과 같이 Home( 홈 ) 페이지가 열립니다 .

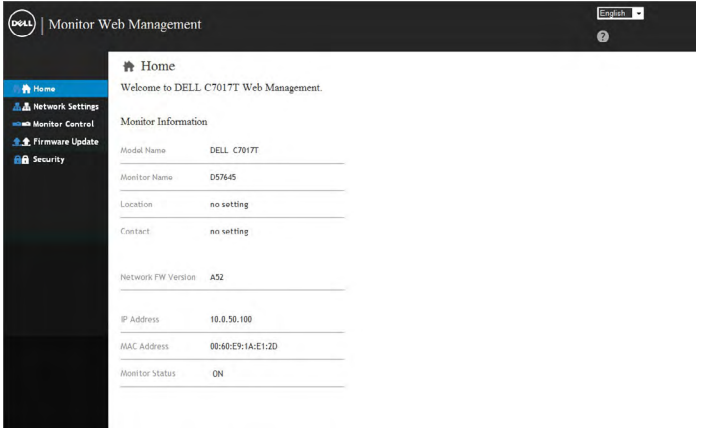

4. Network Settings ( 네트워크 설정 ) 탭을 클릭하여 네트워크 설정을 표시합니다.

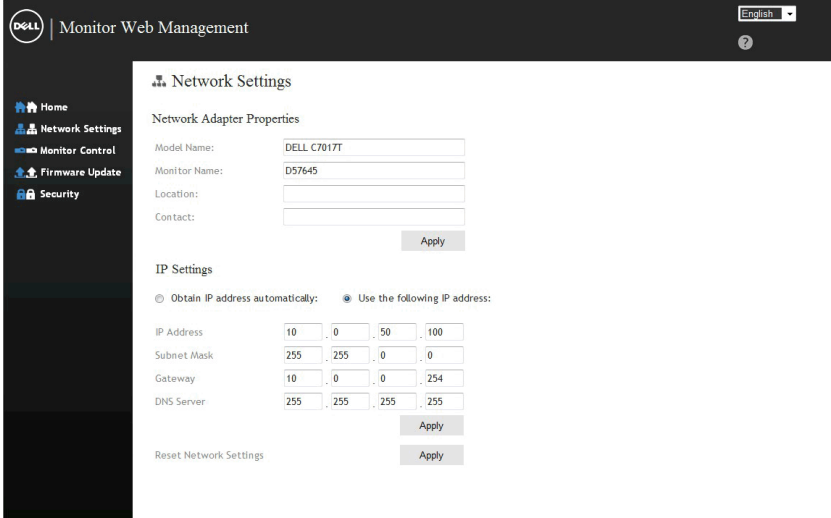

**5. Monitor Control** ( 모니터 제어 ) 을 클릭하여 모니터의 상태를 표시합니다. 웹 관리에서 모니터 정보를 업데이트하는 데 약 3 ~ 5 분이 걸립니다 .

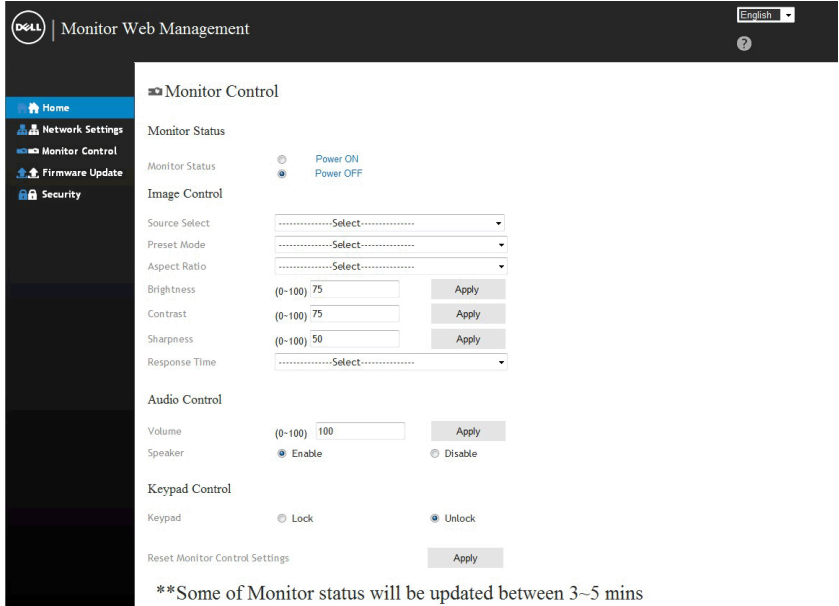

#### $6.$  Security  $( 120)$  를 클릭하여 비밀번호를 설정합니다.

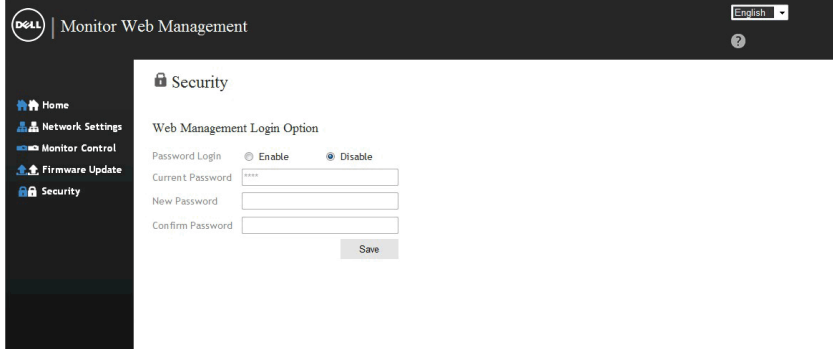

7. 모니터의 네트 카드용 펌웨어를 업데이트하십시오 . 사용 가능한 경우 , Dell 지원 웹사이트 [www.dell.com/support](http://www.dell.com/support) 에서 최신 네트워크 펌웨어를 다운로드할 수 있습니다 .

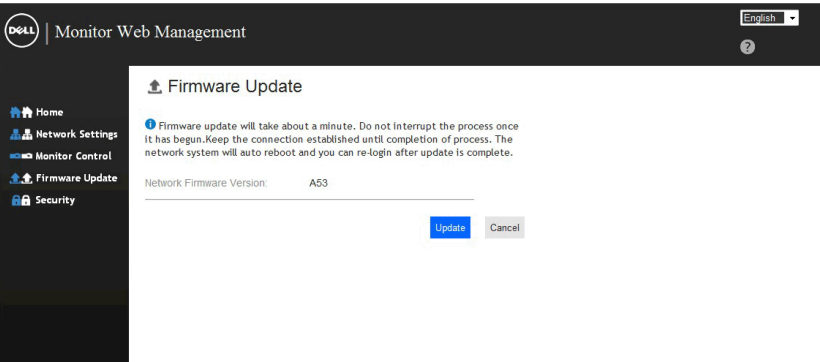

# <span id="page-59-0"></span>문제 해결

경고: 이 절의 아무 절차든 시작하기 전에 안전 지침

# <span id="page-59-1"></span>자가 검사

사용자는 이 모니터의 자가 검사 기능을 이용하여 모니터가 제대로 동작하는지 점검할 수 있습니다 . 모니터와 컴퓨터가 제대로 연결되어 있는데도 모니터 화면이 켜지지 않으면 다음 단계를 수행하여 모니터 자가 검사를 실행합니다 .

- 1. 컴퓨터와 모니터를 모두 끕니다 .
- 2. 컴퓨터의 후면에서 비디오 케이블을 뽑습니다 . 자가 검사 기능이 제대로 동작하게 하려면 , 컴퓨터의 후면에 연결된 모든 VGA 또는 DP 또는 HDMI1/MHL 또는 HDMI2 또는 HDMI3 케이블을 분리하십시오 .
- 3. 모니터를 켭니다 .

모니터가 정상적으로 동작하면서도 비디오 신호를 감지할 수 없는 경우 움직이는 대화 상자가 화면 ( 흑색 배경 ) 에 표시됩니다 . 자가 검사 모드 중에는 전원 LED 가 백색으로 유지됩니다 . 또한 , 선택한 입력에 따라 아래의 대화상자 중에서 하나가 화면을 계속 스크롤합니다 .

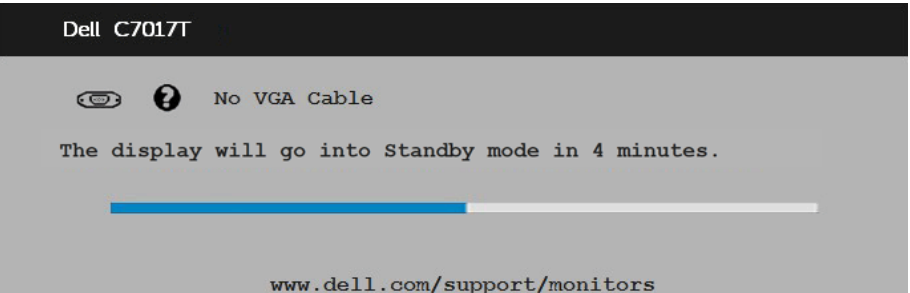

- 4. 비디오 케이블의 연결이 해제되거나 손상된 경우 정상적인 시스템 작동 중에도 이 상자가 표시됩니다 . 이 상태로 남겨둘 경우 모니터가 4 **분 뒤 절전 모드** 에들어갑니다 standby mode (대기모드).
- 5. 모니터의 전원을 끄고 비디오 케이블을 다시 연결한 후 컴퓨터와 모니터의 전원을 켭니다 .

<span id="page-59-2"></span>위의 절차를 수행한 후에도 모니터 화면이 나타나지 않으면 비디오 컨트롤러와 컴퓨터를 점검합니다 . 왜냐하면 모니터가 제대로 작동하고 있기 때문입니다 .

# 내장형 진단 도구

모니터에 내장된 진단 도구는 화면 비정상이 모니터의 고유한 문제인지 아니면 컴퓨터와 비디오 카드의 문제인지 판단하는 데 도움을 줍니다 .

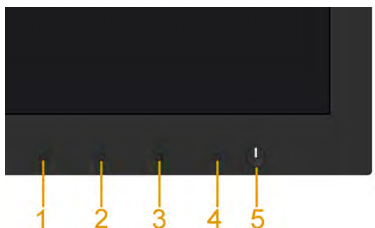

■ 참고: 비디오 케이블이 뽑혀 있고 모니터가 자가 검사 모드에 있을 때만 내장된 진단 도구를 실행할 수 있습니다.

내장된 진단 도구를 실행하려면 다음과 같이 하십시오 .

- 1. 화면이 깨끗한지 확인합니다 ( 화면 표면에 먼지 입자가 없는지 확인 ).
- 2. 컴퓨터 또는 모니터의 후면에서 비디오 케이블을 뽑습니다 . 그러면 모니터가 자가 검사 모드에 들어갑니다 .
- 3. 전면 패널의 **버튼 1** 을 5 초 동안 누르고 있으십시오 . 회색 화면이 표시됩니다 .
- 4. 화면의 비정상 여부를 주의하여 검사합니다 .
- 5. 전면 패널의 **버튼 1** 를 다시 누릅니다 . 화면 컬러가 적색으로 변합니다 .
- 6. 디스플레이의 비정상 여부를 검사합니다 .
- 7. 녹색 , 청색 , 검은색 및 백색 화면에서 5 단계와 6 단계를 반복하여 디스플레이를 검사합니다 .

텍스트 화면이 표시되면 테스트가 완료된 것입니다. 종료하려면 **버튼 1**를 다시 누릅니다 .

내장된 진단 도구를 사용하여 실시한 검사에서 화면 비정상이 감지되지 않을 경우 , 모니터가 제대로 동작하고 있는 것입니다. 비디오 카드와 컴퓨터를 점검합니다

# <span id="page-61-0"></span>일반적 문제

다음 표에는 일반적인 모니터 문제에 관한 일반 정보와 사용 가능한 해결책이 나와 있습니다 .

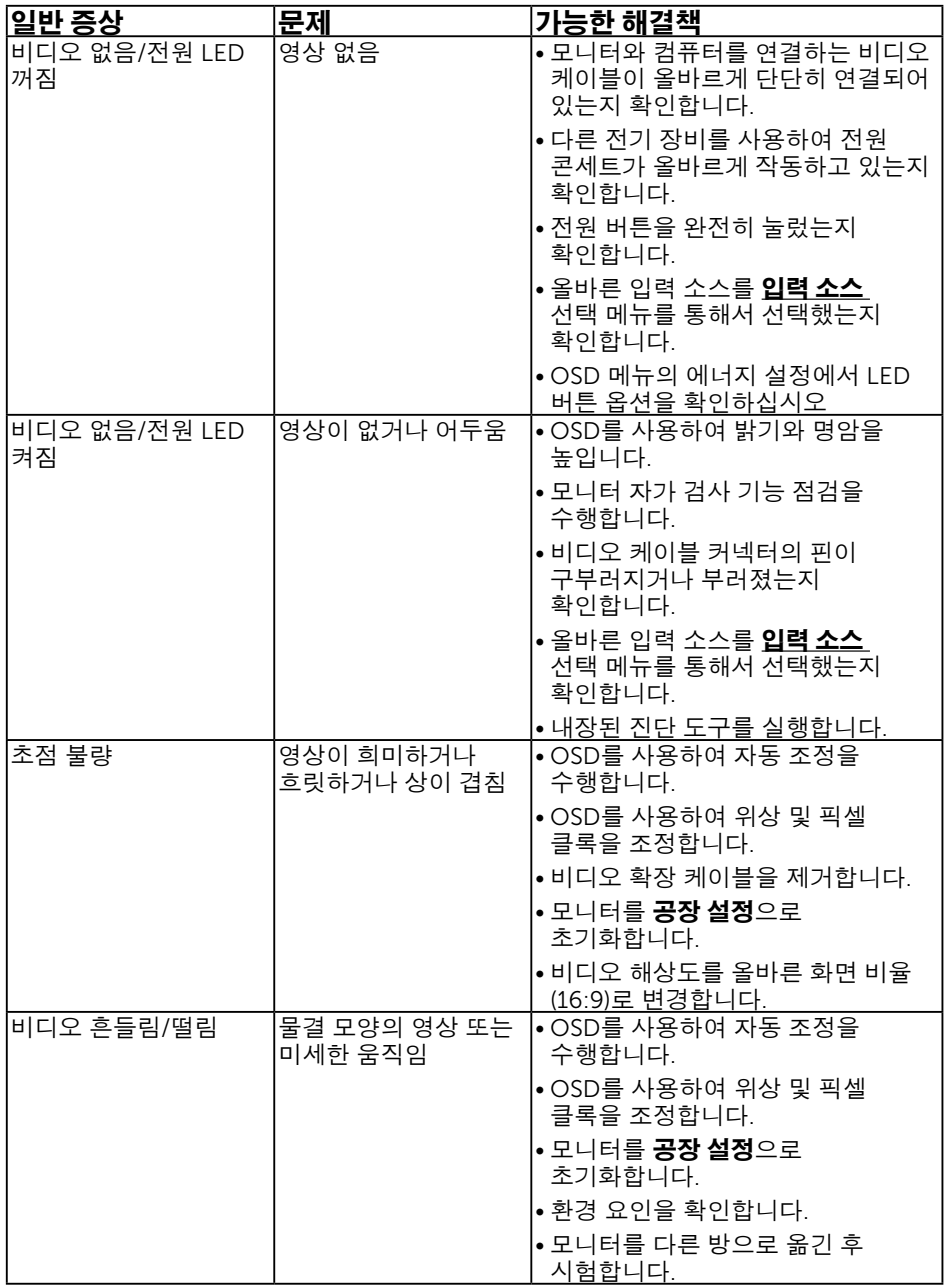

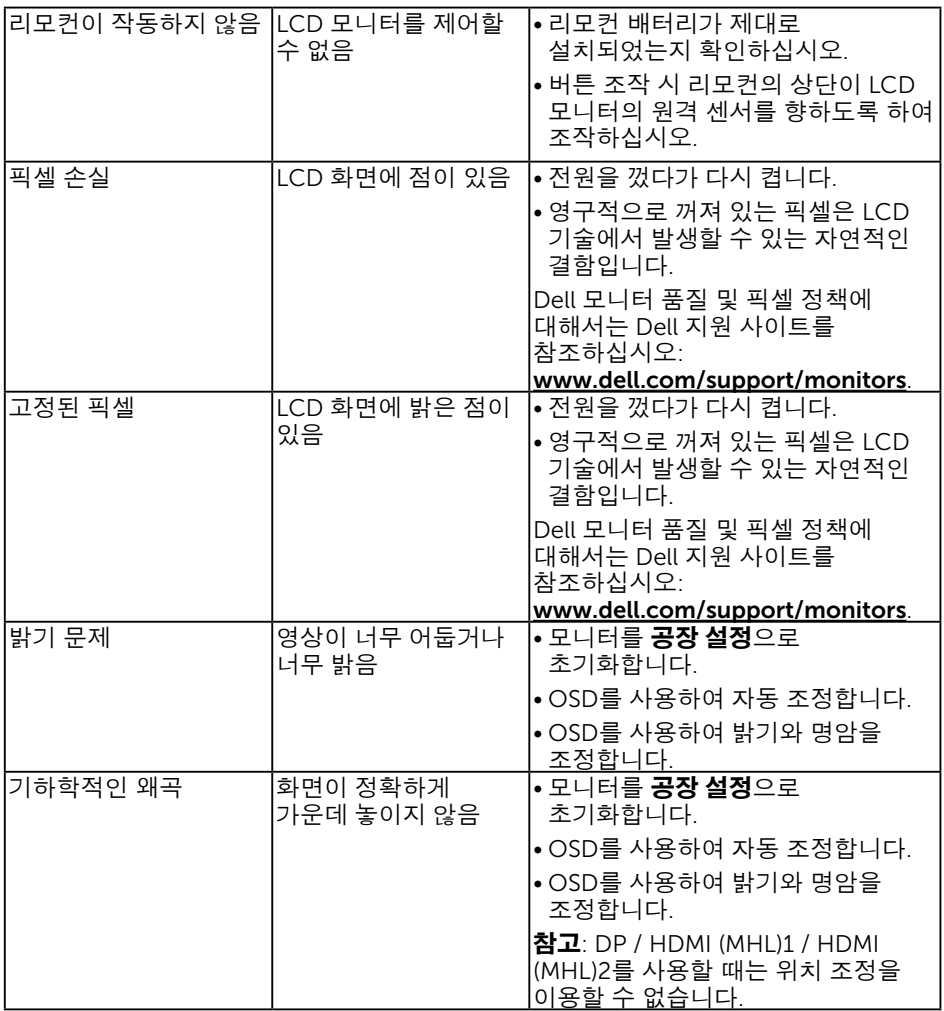

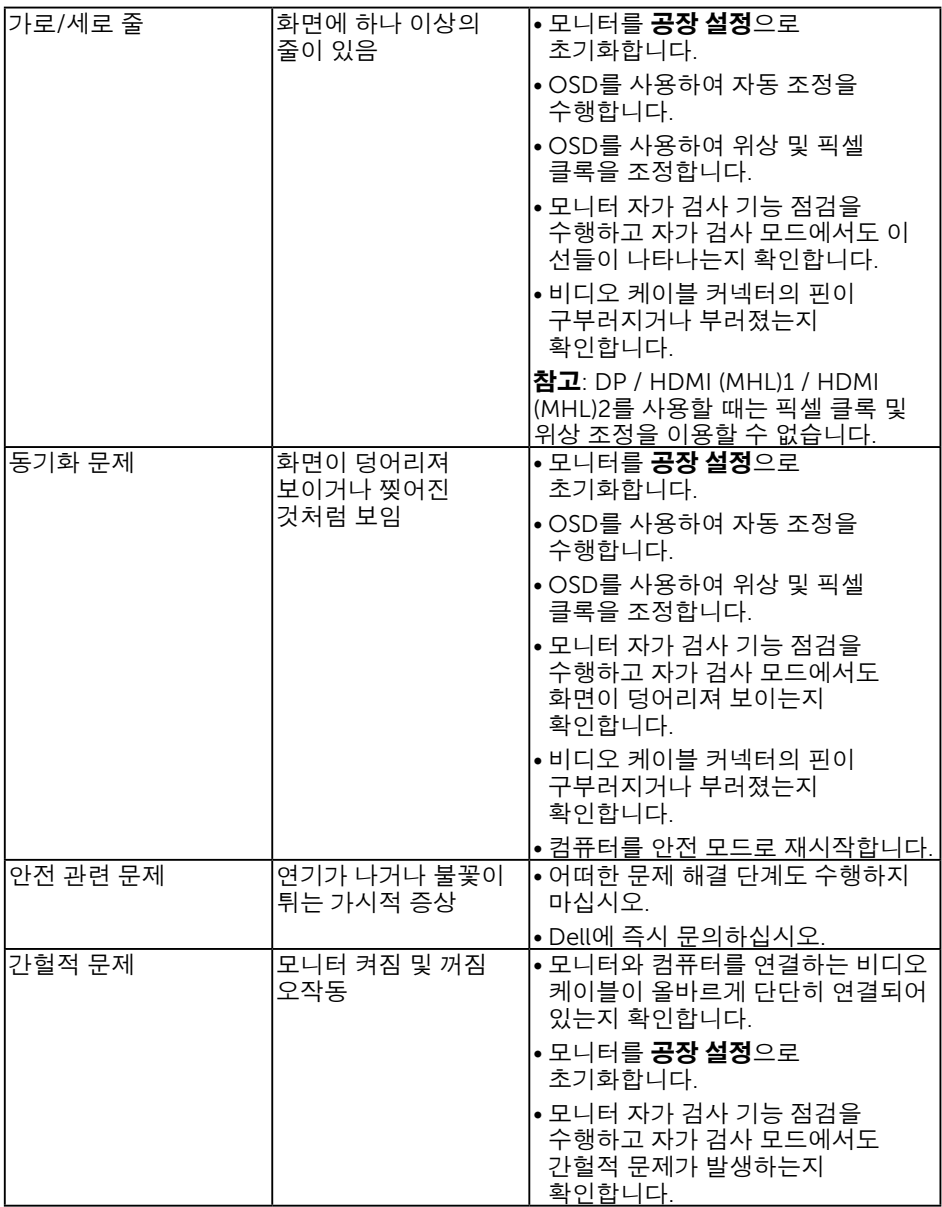

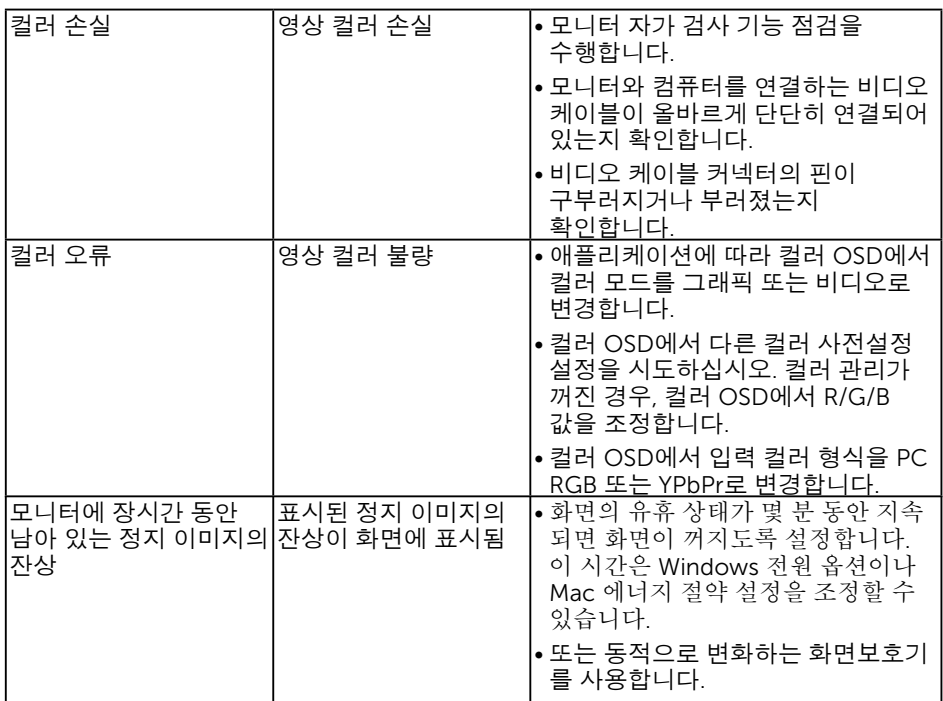

# 제품 고유의 문제

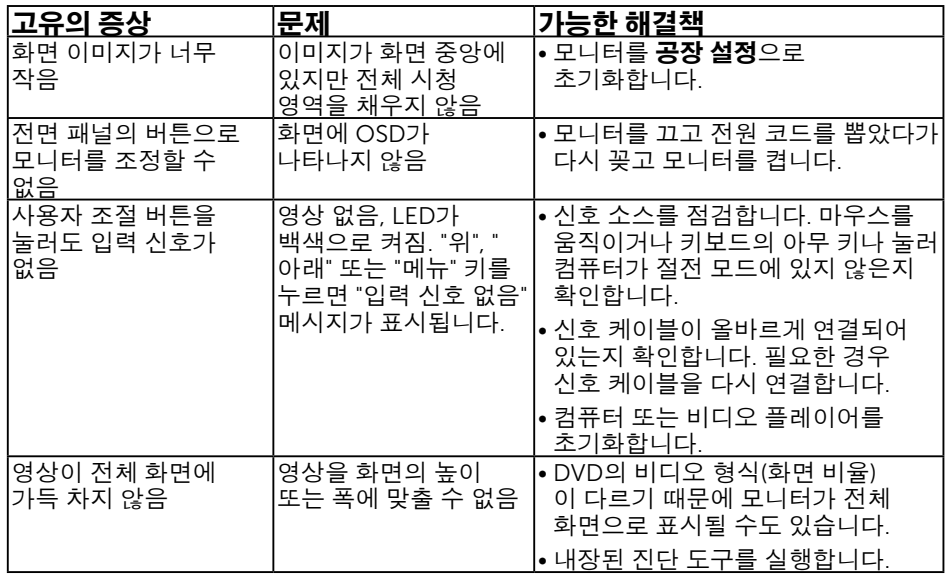

참고: DP또는 HDMI1/MHL또는 HDMI2 또는 HDMI3 모드를 선택하면 자동 조정 기능을 이용할 수 없습니다.

# <span id="page-65-0"></span>범용 직렬 버스(USB) 고유의 문제

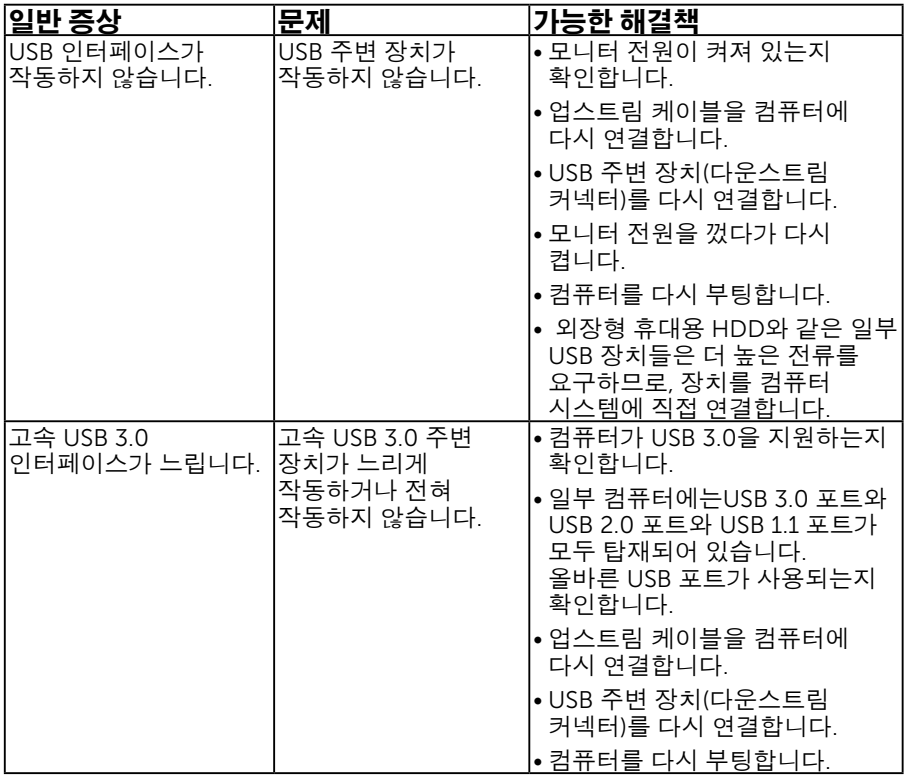

# <span id="page-66-0"></span>모바일 고해상도 링크(MHL)에 특정한 문제

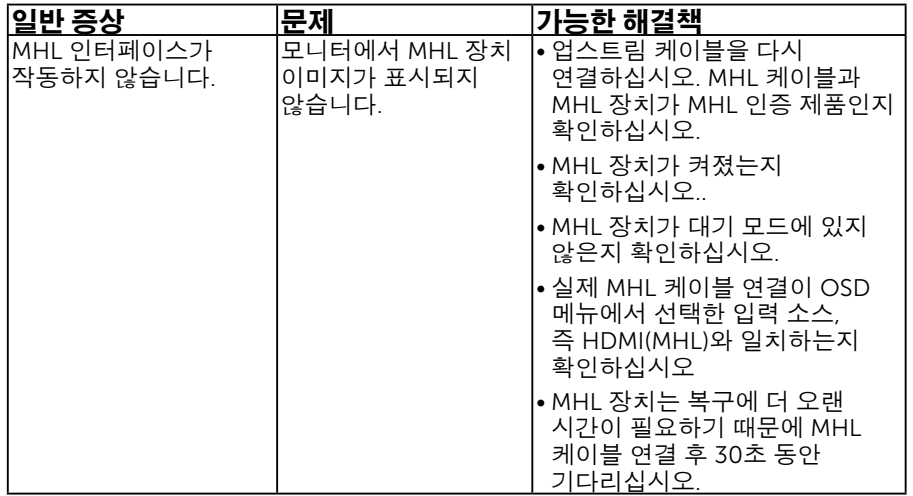

# <span id="page-66-1"></span>터치 문제점

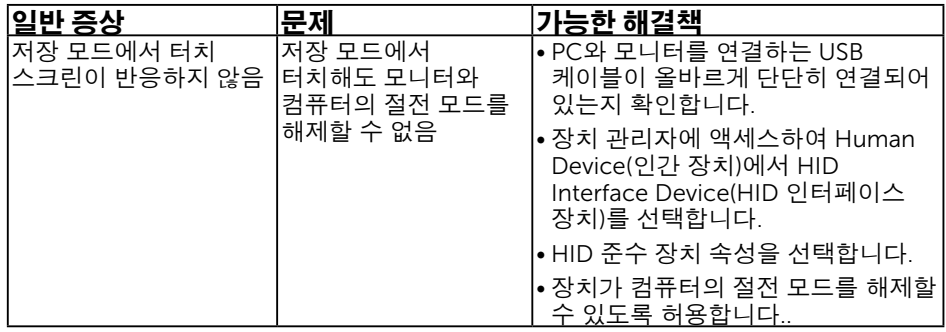

# <span id="page-67-0"></span>이더넷 문제점

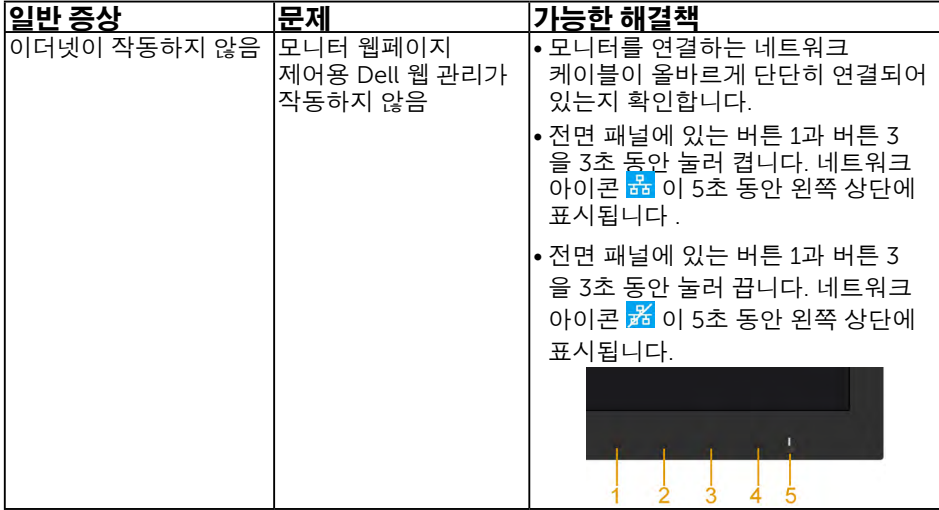

# <span id="page-68-2"></span><span id="page-68-0"></span>부록

# <span id="page-68-1"></span>안전 지침

#### $\bigwedge$ 격고: 이 설명서에 명시되지 않은 조절, 조정 또는 절차를 사용할 경우 충격, 전기적 위험 또는 기계적 위험에 노출될 수 있습니다.

안전 지침에 대해서는 제품 정보 안내서를 참조하십시오 .

# FCC 고지사항(미국만 해당)과 기타 규제 정보

FCC 고지사항과 기 타 규 제 정보의 경 우 규 정 준 수 웹사이트 [www.dell.com/regulatory\\_compliance](http://www.dell.com\regulatory_compliance) 를 참조하십시오 .

이 장치는 FCC 규약 제 15 부를 준수합니다 . 작동 시 다음 두 가지 조건이 적용됩니다 .

- (1) 이 장치는 유해한 간섭을 유발하지 않습니다
- (2) 이 장치는 원치 않는 작동을 유발할 수 있는 간섭을 비롯하여 모든 수신 간섭을 허용해야 합니다

# <span id="page-68-3"></span>Dell에 문의

미국 고객의 경우 800-WWW-DELL(800-999-3355) 로 전화하십시오 .

■ 참고:인터넷에 연결되어 있지 않을 경우 구매 대금 청구서, 포장 명세서, 영수증 또는 델 제품 카탈로그에서 연락처 정보를 찾으십시오.

Dell 은 여러 온라인 및 전화 기반 지원 및 서비스 옵션을 제공합니다 . 가용성은 국가 및 제품마다 다르며 사용자의 지역에서 더 많은

서비스를 제공하지 못할 수도 있습니다 .

온라인 모니터 지원 콘텐츠 구하기

1. [www.dell.com/support/monitors](http://www.dell.com/support/monitors) 를 방문합니다 .

판매 , 기술 지원 또는 고객 서비스 문제에 대해 Dell 에 문의하려면 다음 절차를 따르십시오 .

- 1. [www.dell.com/support](http://www.dell.com/support) 를 방문합니다 .
- 2. 페이지의 외쪽 위에 있는 국가 / 지역 선택 드롭다운 메뉴에서 사용자의 국가 또는 지역을 확인합니다 .
- 3. 페이지의 왼쪽 위에 있는 **문의**를 클릭합니다.
- 4. 필요에 따라 적절한 서비스 또는 지원 링크를 선택합니다 .
- 5. 편리하게 Dell 에 연락하는 방법을 선택합니다 .

## 에너지 라벨과 제품 정보 시트가 수록된 EU 제품 데이터베이스

C7017T: https://eprel.ec.europa.eu/qr/346011